**User Manual**

# **go2SIGNALS SOMO**

**PROCITEC GmbH**

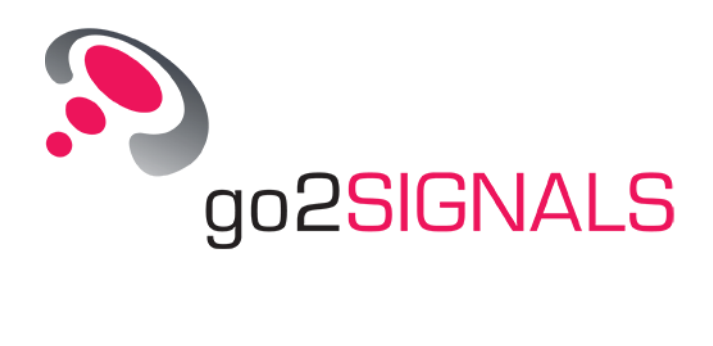

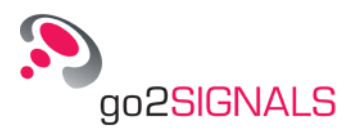

#### **Imprint**

PROCITEC GmbH CEO: Dipl.-Ing. (FH) Dipl.-Inf. (FH) Jens Heyen Rastatter Strasse 41 D-75179 Pforzheim Germany

Phone: +49 7231 15561 0 [www.go2signals.de](http://www.go2signals.de/) [go2signals@procitec.de](mailto:go2signals@procitec.de)

Register: Mannheim HRB 504702 Tax ID: DE 203 881 534

© 2018 PROCITEC GmbH. All rights reserved. No part of this publication may be reproduced or transmitted in any form or for any purpose without the express permission of PROCITEC GmbH.

PROCITEC and other products and services mentioned herein as well as their respective logos are trademarks or registered trademarks of PROCITEC in Germany. All other product and service names mentioned are trademarks of their respective titleholders.

Printed: 20. November 2018

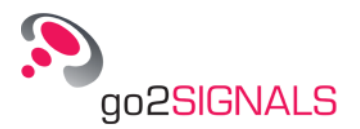

# **Contents**

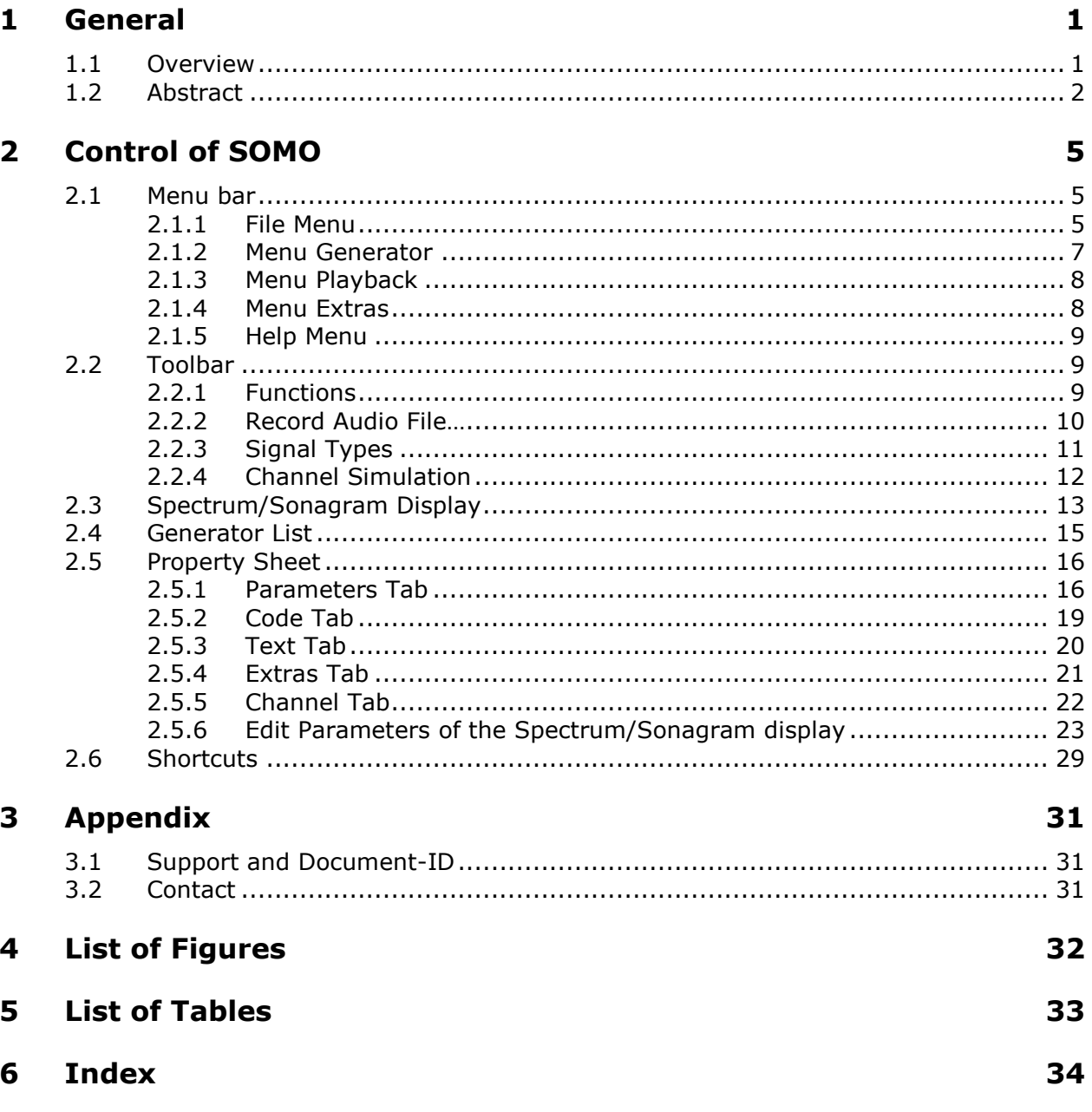

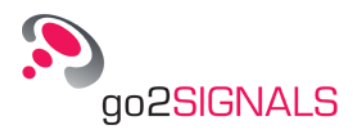

# <span id="page-4-0"></span>**1 General**

## <span id="page-4-1"></span>**1.1 Overview**

SOMO is an abbreviation for *Software Modulation Signal Generator.* SOMO is a signal generator capable of generating a great variety of signals of different modulation types with specific parameters for each signal.

The output can be realized via external interfaces, or can be used for test purposes by feeding it back into go2DECODE.

Below is a short overview of the features of SOMO followed by a comprehensive description*,* which explains all functions in detail.

#### **Features of SOMO**

- Creation of various modulation schemes
- Variable modulation parameters
- Variable encoding modems
- Text input editor
- Generating short-time emissions (bursts)
- Multi-channel systems (with a maximum number of 100 channels)
- Frequency range up to 192 kHz
- HF Channel Simulation (multipath fading and noise)
- Variable pulse forming
- Spectrum/sonagram display
- Various text encodes with a scrambler which can be parameterized
- Unlimited combination of all preset signals (signal scenario)
- Option to save output as audio (WAV) or complex baseband-signal (WAV, 1Q12 or 1Q16)

#### **SOMO Elements**

SOMO provides a great variety of parameter options and functions. The current present description begins with the menu bar where existing functions can be accessed.

Next is a description of the toolbar, a more convenient option due to its quick access features. The toolbar provides frequently used standard functions such as loading or saving.

The Spectrum/Sonogram Display shows graphics of the generated signals in the time range or the spectrum range.

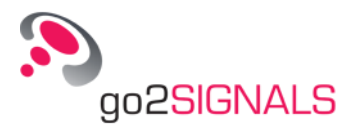

The Generator List is required for display and selection of the generators, the Property sheet is required for configuration.

## <span id="page-5-0"></span>**1.2 Abstract**

#### **Start of SOMO**

To start SOMO select **<Programs><go2SIGNALS>** in the Windows® program group of the start menu and then in the subfolder of the current release the entry SOMO. SOMO can either be started directly from within go2DECODE via the **<Extras>** menu or from the **<Start menu>** of the desktop.

#### **Operation of SOMO**

On program start, the screen will show the user interface displayed in Figure 1. If the option **<Load default.som automatically***>* in the [File Menu](#page-8-2) is checked, the generator file "default.som" will be loaded automatically. In Figure 1 the file "default.som" contains two signals. The selected Morse signal has a center frequency of 12,500 Hz.

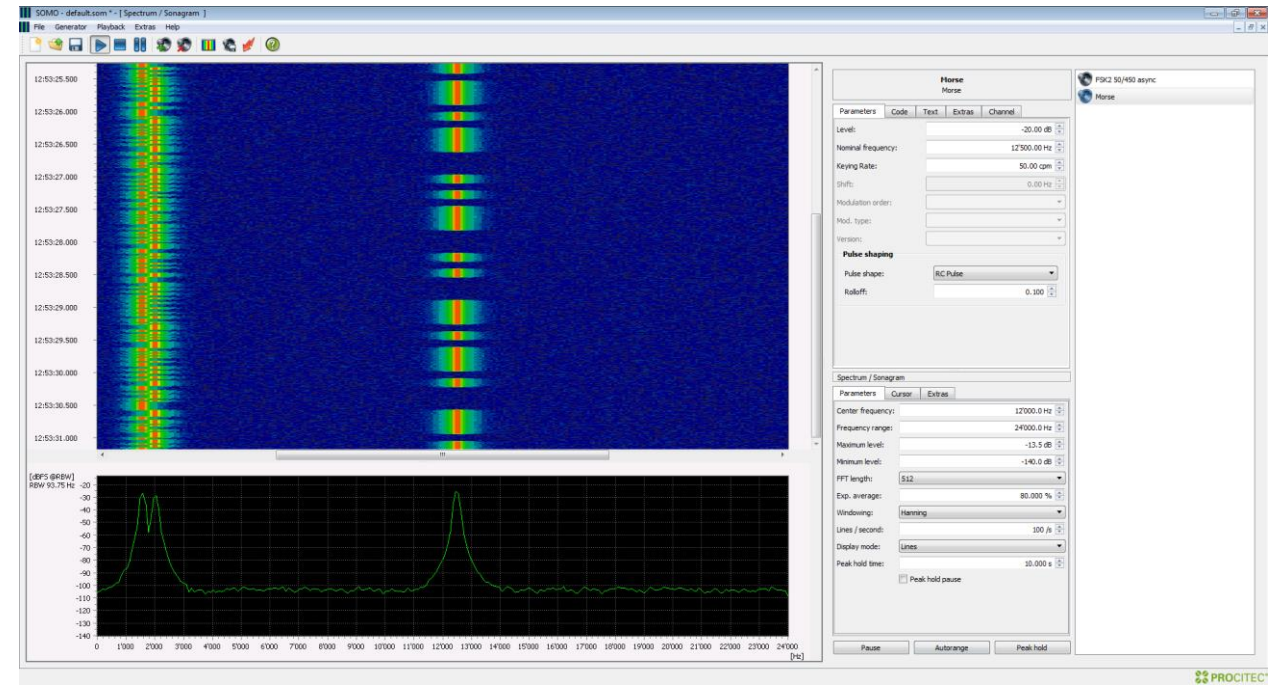

*Figure 1: Signal Generation using SOMO*

<span id="page-5-1"></span>Click the icon  $\triangleright$  on the [Toolbar](#page-12-1) to start playback. Otherwise, load a generator file using the menu **<File><Load generator file…>** or create a new generator file via the menu command **<File><New generator file>***.*

To do so, select the desired signal type, e.g. Morse*,* in the *<***Generator***>* menu. This signal

icon will appear in the *Generator List*. On pressing the Start icon on the toolbar ( $\triangleright$ ), the spectrum/sonagram display will show graphics of the generated spectrum in the time range and the frequency range. Generate and play back one or several signals either individually or in combination.

To activate or deactivate the generator, double click the speaker icon  $\bullet$  or icon  $\bullet$  respectively.

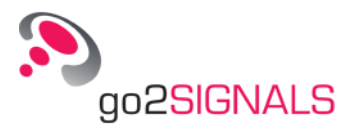

Highlighted (selected) generators in this list can be edited via the property sheet at the top (Figure 1). The spectrum/sonagram parameters can be edited in the display property sheet at the bottom.

SOMO will generate up to 100 signals of different modulation types with specific parameters for each signal. All activated signals are calculated and transmitted, or stopped and paused, using the icons on the [Toolbar](#page-12-1) or the [Menu](#page-8-1) bar.

Once your generator file is complete, save the file via the menu command *<***File***>***<Save Generator File…>**. The **<Save As>** dialogue box is displayed.

#### **User Interface SOMO**

The output can be realized via external interfaces, or can be used for test purposes by feeding it back into in go2DECODE.

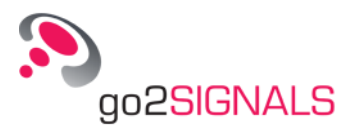

# <span id="page-8-0"></span>**2 Control of SOMO**

# <span id="page-8-1"></span>**2.1 Menu bar**

SOMO provides a great variety of parameterizing options and functions. The present description starts with the Menu Bar where all existing functions are accessed. The menu bar is display in Figure 2.

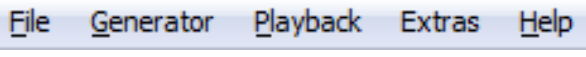

*Figure 2: Menu bar*

## <span id="page-8-3"></span><span id="page-8-2"></span>**2.1.1 File Menu**

<span id="page-8-4"></span>When selecting **<File>**, the list in Figure 3 will be displayed.

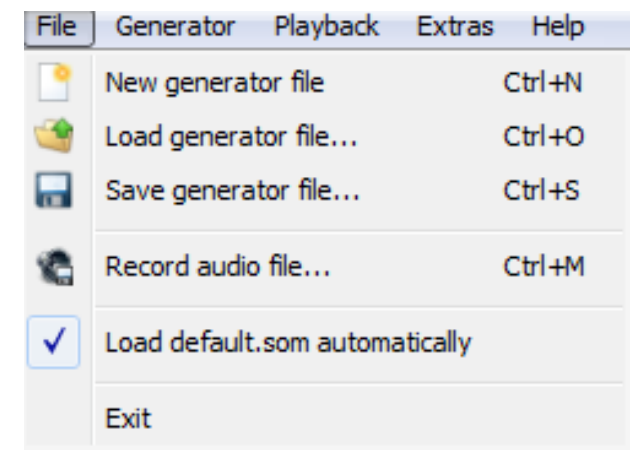

*Figure 3: Menu File*

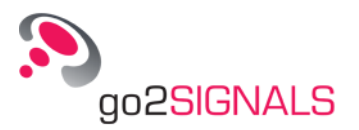

| <b>Menu</b><br><b>Item</b> | <b>Function</b>                          | <b>Description</b>                                                                                                    |  |
|----------------------------|------------------------------------------|----------------------------------------------------------------------------------------------------|--|
| File                       | New genera-<br>tor file                  | Create a new, blank generator list. In general, the file type of the generator files<br>is " som". New generators are added to the list by selecting a signal type on the<br>Menu Generator.                                                                                                    |  |
|                            | Load genera-<br>tor file                 | Load existing lists by means of this function. When activated, the box in Figure 4<br>will be displayed:                                                                                                    |  |
|                            |                                          | $\mathbb{H}$ $\mathbb{H}$<br>New folder<br>Organize $\blacktriangledown$                                                                                                    |  |
|                            |                                          | Name<br>Date modified<br><b>Favorites</b>                                                                                                    |  |
|                            |                                          | Desktop<br><b>W</b> code<br>2014-04-14 10:34<br><b>Downloads</b><br>default.som<br>2007-05-03 14:55                                                                                                    |  |
|                            |                                          | Dropbox<br>Recent Places                                                                                                    |  |
|                            |                                          | Libraries<br>Documents<br>and Git<br>Music<br>Pictures                                                                                                    |  |
|                            |                                          | $+ 4$<br>m<br><b>N</b> Videos<br>File name: default<br>SOMO generator file (*.som)<br>$\cdot$<br>Open<br>Cancel                                                                                                    |  |
|                            |                                          | Figure 4: Load generator file                                                                                                    |  |
|                            |                                          | It serves to select the directory and the generator list "*.som" file to be loaded.                                                                                                    |  |
|                            | Save genera-<br>tor file                 | Save the created generator list. A directory and a file name are suggested, either<br>of which can be changed or edited, respectively.                                                                                                    |  |
|                            | Record audio<br>file                     | Record and save generated signals as "*.wav" files. See chapter Record Audio<br>File                                                                                                    |  |
|                            | Load de-<br>fault.som au-<br>tomatically | This menu item defines whether a preset generator file is to be loaded automati-<br>cally when SOMO is started or not. If the file "default.som" does not exist, it can<br>be created and edited by the user and must be saved in the same file folder as<br>"somo.exe". If this checkbox is deactivated, the last generator file loaded will be<br>opened automatically. In this case, the directory is irrelevant. |  |
|                            | Exit                                     | Exit the program                                                                                                    |  |

<span id="page-9-2"></span><span id="page-9-1"></span><span id="page-9-0"></span>*Table 1: File Menu Functions*

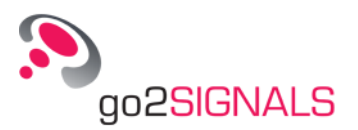

### <span id="page-10-0"></span>**2.1.2 Menu Generator**

If **<Generator>** is selected, the list in Figure 5 will be displayed.

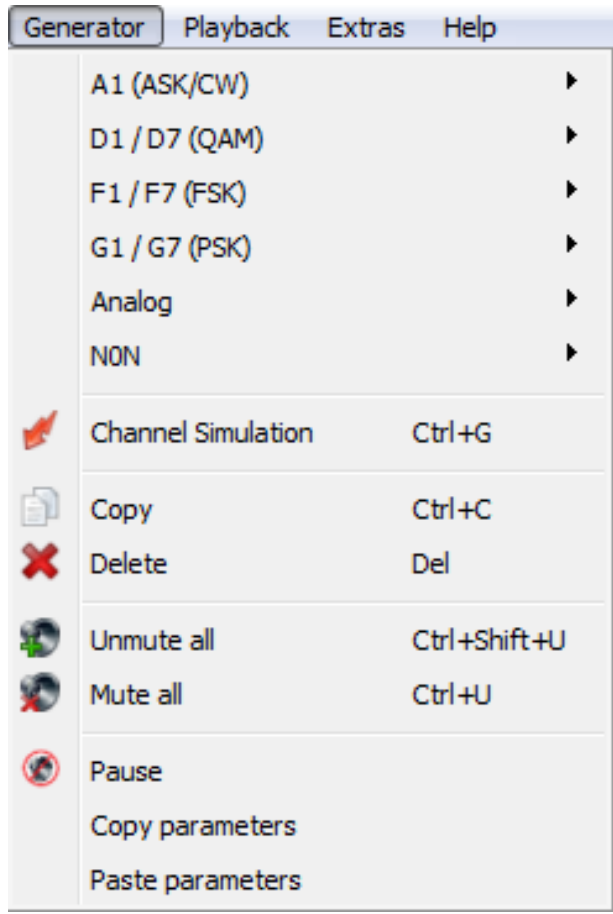

*Figure 5: Menu Generator*

<span id="page-10-1"></span>

| <b>Menu Item</b> | <b>Function</b>                                 | <b>Description</b>                                                                                                    |
|------------------|-------------------------------------------------|----------------------------------------------------------------------------------------------------|
| Generator        | A1<br>D1/D7<br>F1/F7<br>G1/G7<br>Analog<br>NON. | Allows for selection of a signal type for which to generate a signal,<br>e.g. A1 ► Morse will generate a Morse signal. For all possible types of<br>signals, see Table 8 in section Toolbar. |
|                  | Channel Simula-<br>tion                         | Opens a dialog that allows to add white noise to the signals and to<br>simulate a multipath propagation channel. See Channel Tab in Proper-<br>ty Sheet.                                     |
|                  | Copy                                            | Copy the selected generator.                                                                                                    |
|                  | Delete                                          | Remove the selected generator from the list.                                                                                                    |
|                  | Unmute all                                      | Unmute (activate) all generators.                                                                                                    |
|                  | Mute all                                        | Mute (pause) all generators.                                                                                                    |
|                  | Pause/Activate                                  | This toggle switch serves to pause or activate the selected generator.                                                                                                    |
|                  | Copy parameters                                 | Copy the parameters of the selected generator.                                                                                                    |
|                  | Paste parameters                                | Paste the previously copied parameters into the selected generator.                                                                                                    |

<span id="page-10-2"></span>*Table 2: Generator Menu Functions*

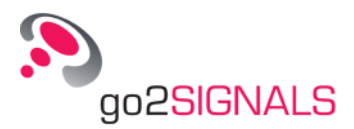

## <span id="page-11-0"></span>**2.1.3 Menu Playback**

Figure 6 shows the menu which will be shown, when selecting **<Playback>**.

| Playback | <b>Extras</b> | Help              |
|----------|---------------|-------------------|
|          | <b>Start</b>  | $Ctr1+2$          |
|          | Stop          | $Ctr1+1$          |
|          | Pause         | $\text{Ctr}$ $+3$ |

*Figure 6: Menu Playback*

<span id="page-11-2"></span>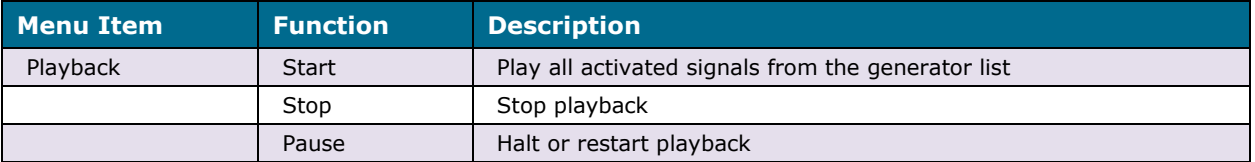

*Table 3: Playback Menu Functions*

### <span id="page-11-5"></span><span id="page-11-1"></span>**2.1.4 Menu Extras**

Selecting **<Extras>** open the menu displayed in Figure 7.

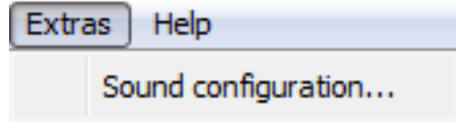

*Figure 7: Menu Extras*

<span id="page-11-3"></span>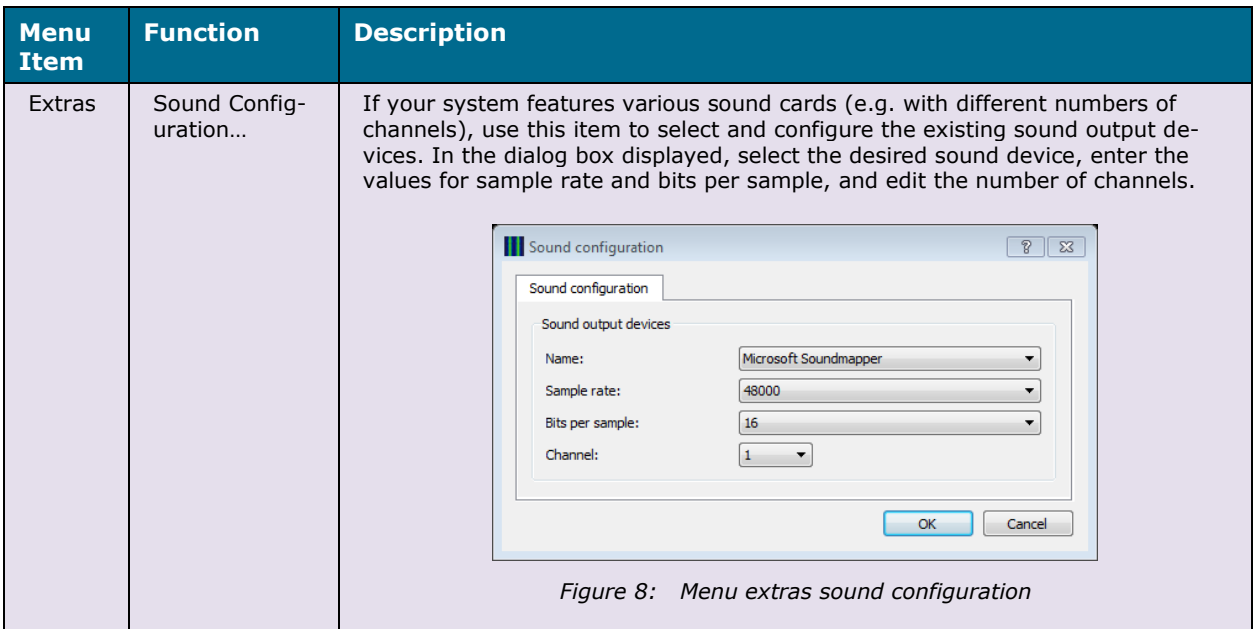

<span id="page-11-6"></span><span id="page-11-4"></span>*Table 4: Extras Menu Functions*

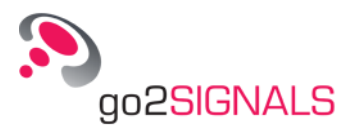

## <span id="page-12-0"></span>**2.1.5 Help Menu**

When selecting **<Help>**, the menu in Figure 9 will be shown.

| Help |           |    |
|------|-----------|----|
|      | SOMO Help | F1 |
|      | About     |    |

*Figure 9: Menu Help*

<span id="page-12-3"></span>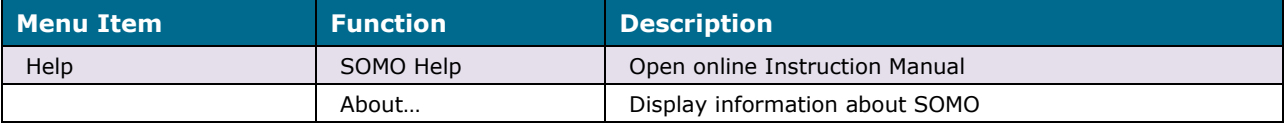

*Table 5: Help Menu Functions*

# <span id="page-12-5"></span><span id="page-12-1"></span>**2.2 Toolbar**

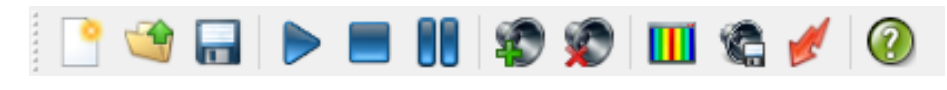

*Figure 10: Toolbar*

## <span id="page-12-4"></span><span id="page-12-2"></span>**2.2.1 Functions**

The toolbar displayed in Figure 10 features the following functions:

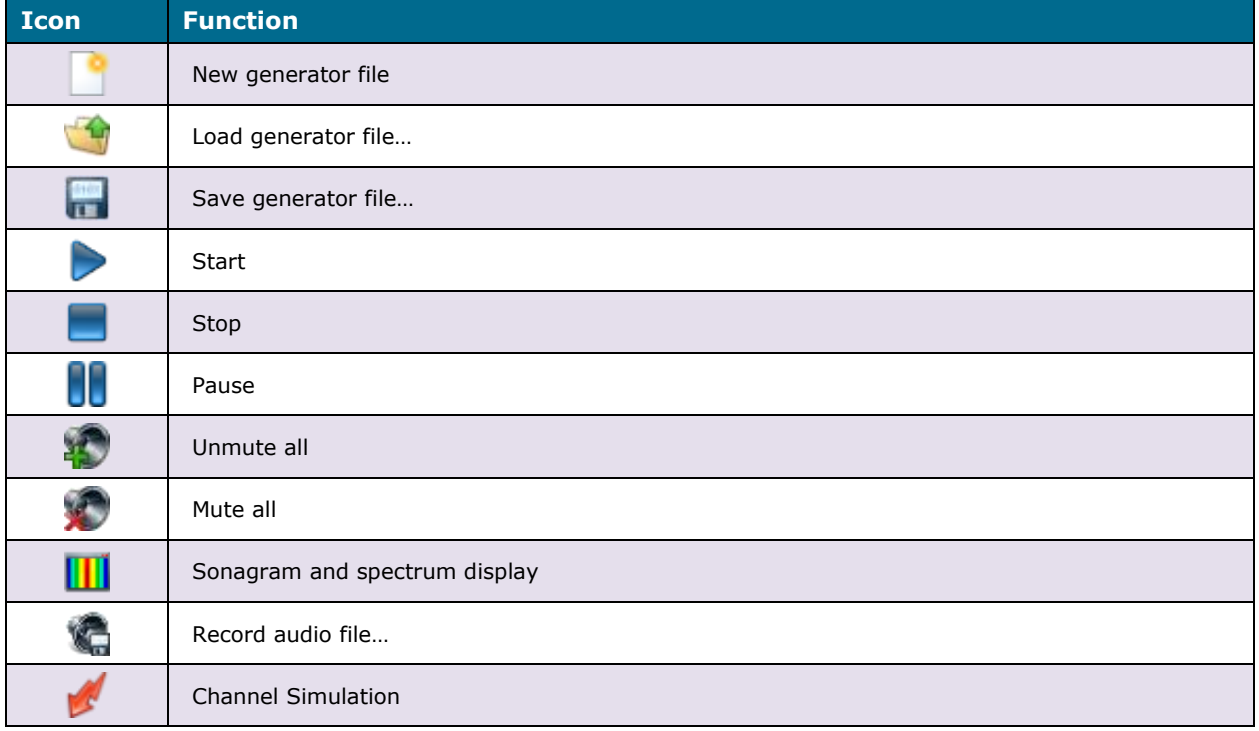

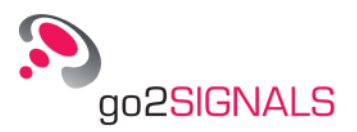

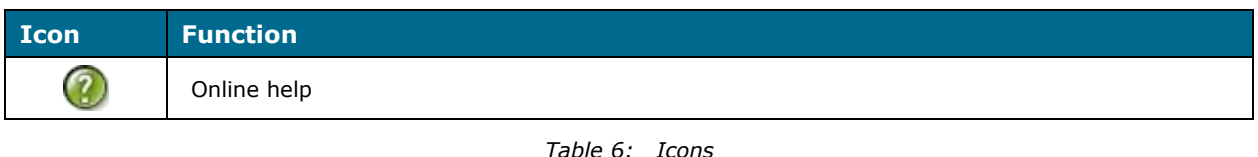

<span id="page-13-2"></span>The functions are identical with the functions of the menu items described in the paragraph [Menu](#page-8-1) bar.

The toolbar can be moved as desired by clicking the toolbar handle  $\mathbb{I}$ ; the mouse pointer will then assume the shape  $\ddot{\oplus}$ . Keep the mouse button pressed to move the bar.

## <span id="page-13-0"></span>**2.2.2 Record Audio File…**

On selection of the menu item **<Record audio file…>** the dialog box in Figure 11 will be displayed.

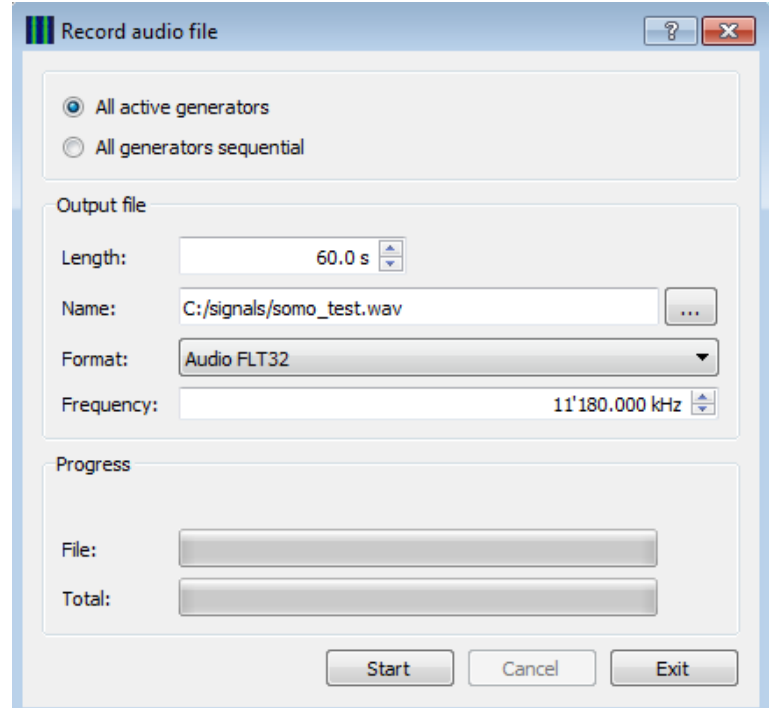

*Figure 11: Record Audio File Dialog*

<span id="page-13-1"></span>Use this dialog to generate signals and save them in an audio file "\*.wav". The spin box **<Length>** serves to enter the length of the signal to be recorded (minimum length 1.0 s, maximum length 1200 s). Only activated generators will be saved. If **<All generators sequential>** is enabled then the generators will not run parallel but a single file will be created for every generator.

The directory and the file name are defined in the box **<Output file>**. When the dialog opens, the previous output file name is displayed. Change this name to prevent this file from being overwritten. The progress of the recording process is displayed.

Audio-signals can be stored in a variety of formats, basic audio as well as complex baseband data. The data-format can be defined with the combo box **<Format>** in the box *Output file.*  This is shown in Figure 12. It is also possible to define the format in **<Files of type>** within the selection dialogue.

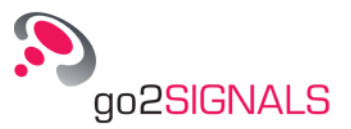

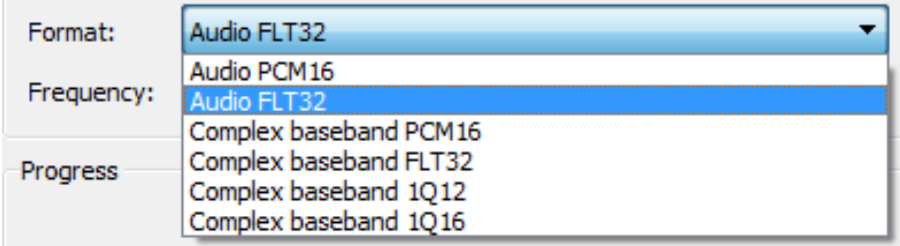

*Figure 12: Audio Data-Format Selection*

<span id="page-14-1"></span>

| <b>Data Format</b>              | <b>Description</b>                                                                                                    |
|---------------------------------|----------------------------------------------------------------------------------------------------|
| Audio PCM16 (*.wav)             | The generated signal is stored without modification $-$ as inphase<br>wave file in 16 Bit Integer format.                                                                                                    |
| Audio FLT32 (*.wav)             | The generated signal is stored without modification $-$ as inphase<br>wave file in 32 Bit Float format.                                                                                                    |
| Complex baseband PCM16 (*.wav)  | The signal is converted to complex baseband and will be saved in 16<br>Bit integer format.<br>The saved file is "stereo" with I/Q values in Left/Right channel.<br>All go2DECODE applications will automatically recognize this format<br>as complex baseband.                                                                                   |
| Complex baseband FLT32 (*.wav)  | The signal is converted to complex baseband and will be saved in 32<br>Bit float format.<br>The saved file is "stereo" with I/Q values in Left/Right channel.<br>All go2DECODE applications will automatically recognize this format<br>as complex baseband.                                                                                     |
| Complex baseband 1Q12 (*.q12)   | The converted baseband signal is stored as 12 bit fixed-point number<br>in little-endian Q1.10 format per sample without any file header. One<br>I/Q pair occupies 24 bit $-$ 3 bytes. With merely 12 bit the dynamic<br>range is limited. The user has to set the modulator levels carefully to<br>avoid over- and underflow in the saved file. |
| Complex baseband $1Q16$ (*.g16) | The converted baseband signal is stored as 16 bit fixed-point number<br>in little-endian Q1.14 format per sample without any header. One I/Q<br>pair occupies 32 Bit - 4 bytes.                                                                                                    |

*Table 7: Audio Recording Data Formats*

<span id="page-14-2"></span>When converting to complex baseband, the frequency 12.5 kHz of the generated signal is mixed to zero Hz and filtered. After conversion 86% of the Nyquist bandwidth is usable.

You can use the field **<Frequency>** to define the (virtual) sender frequency for the file. When e.g. you load the file into DANA or the SonagramViewer this value will then be shown instead of 0 Hz.

Use the **<Start>** button to start the recording, the **<Cancel>** button to abort the recording, and the **<Exit>** button to close the dialog window.

## <span id="page-14-0"></span>**2.2.3 Signal Types**

The following signal types can be generated:

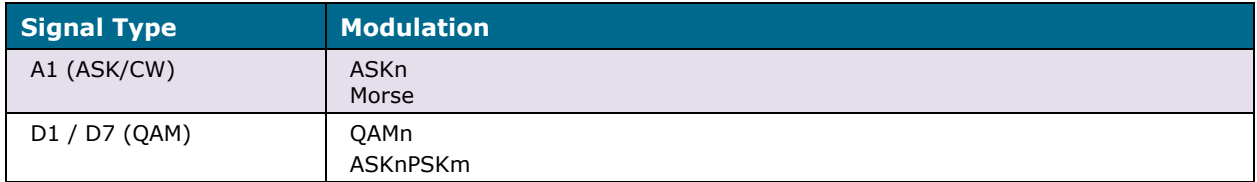

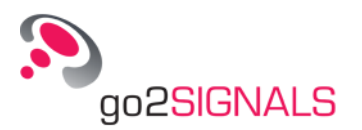

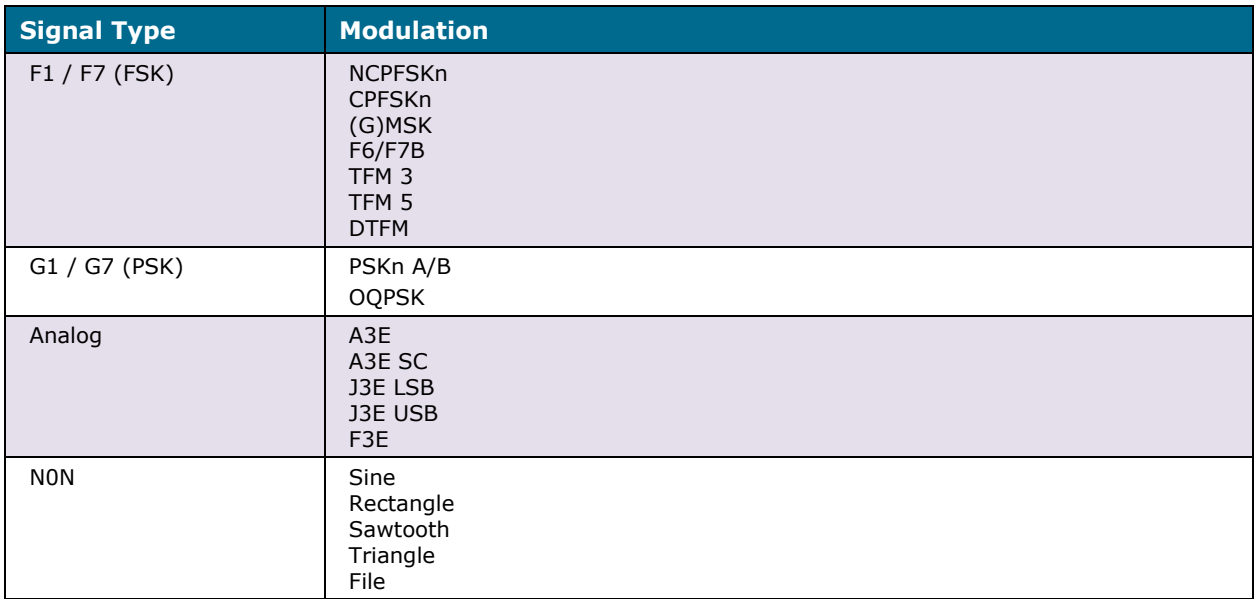

*Table 8: Signal Types*

## <span id="page-15-1"></span><span id="page-15-0"></span>**2.2.4 Channel Simulation**

Use this function to simulate a propagation channel. When **<Channel Simulation>** is selected, the dialog in Figure 13 will be opened.

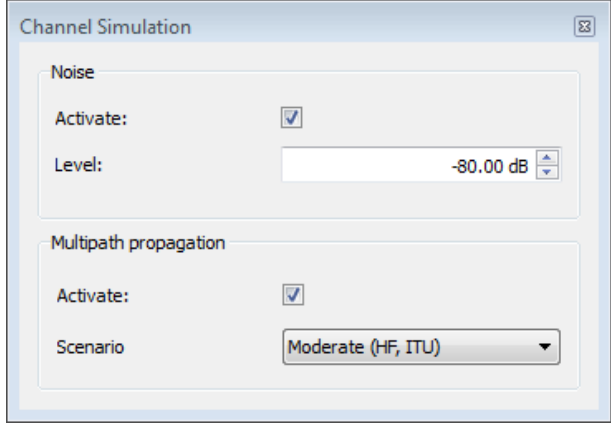

*Figure 13: Channel Simulation Tab*

<span id="page-15-2"></span>**Noise:** To superimpose the signals with white noise check **<Activate>**. The noise setting defined in this dialog is available regardless of the generators. The **<Level>** can be set within a range from -100.00 to 0.00 dB. The energy value stated applies to the energy of the total noise signal in the band and is not identical with the SNR of the signal.

**Multipath propagation:** The multipath propagation simulator supports the Watterson and the enhanced ITS (Institute for Telecommunication Sciences) model. To active the simulator for all generators, check **<Activate>**. With the parameter **<Scenario>** there is the possibility to specify a certain scenario to control the intensity of the disturbance. The settings specified in this dialog override the individual settings of each generator. You find more information about the channel simulator in [Channel Tab](#page-25-0) in section [Property Sheet.](#page-19-0)

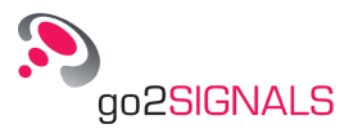

## <span id="page-16-0"></span>**2.3 Spectrum/Sonagram Display**

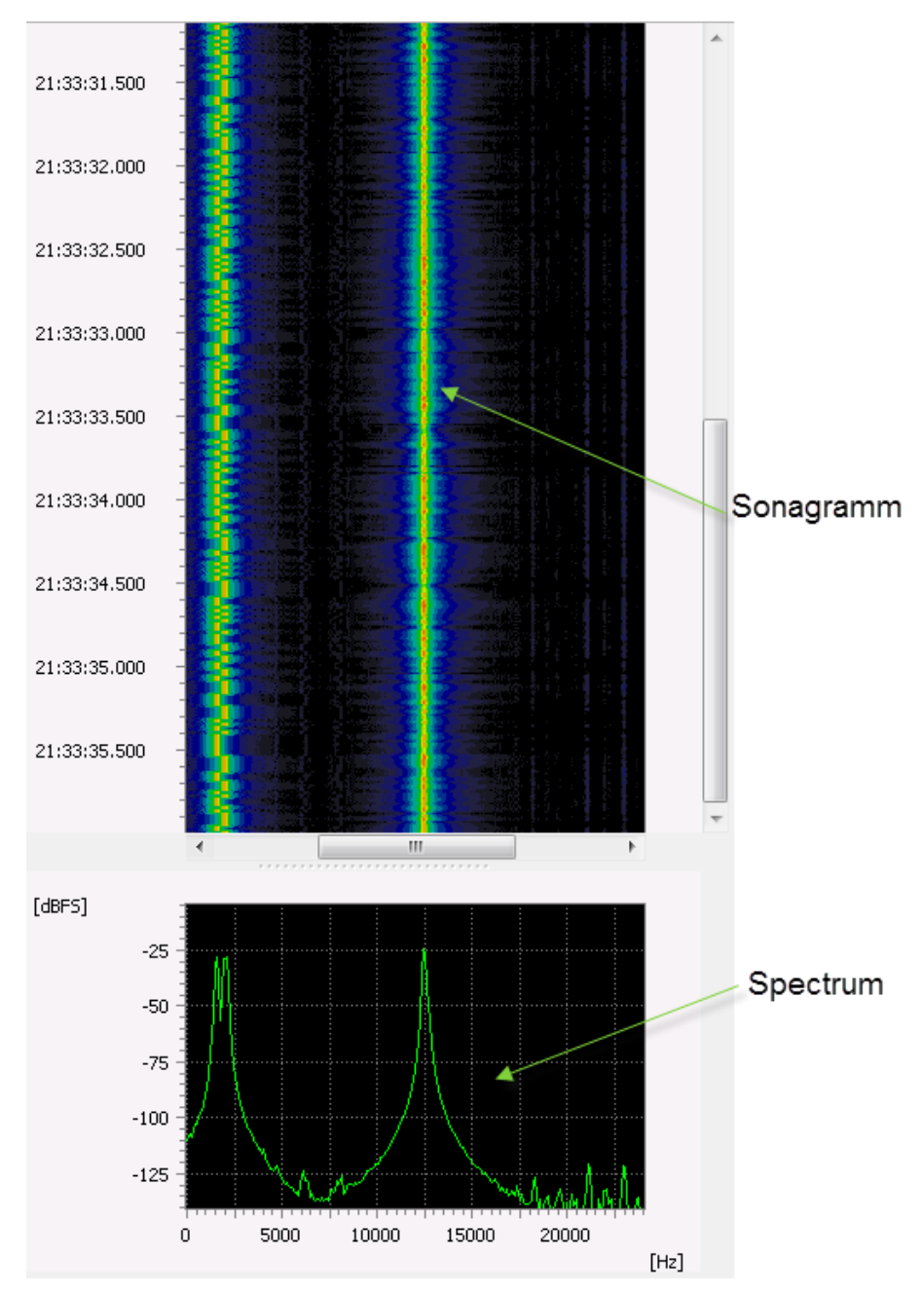

*Figure 14: Spectrum/Sonagram Display*

<span id="page-16-1"></span>The spectrum/sonagram display is activated via the [Menu](#page-8-1) bar or the [Toolbar](#page-12-1) and serves to display and verify the signals calculated by the generators. It is displayed in Figure 14 The display consists of two sections: The upper section displays the sonagram while the lower one depicts the spectrum of the signal. The displays are freely resizable using a splitter.

New data will not be depicted in the display until the output has been activated (mode **<Start>** and generator activated). Parameter modifications will have an immediate effect on the signal.

The current UTC time in hours, minutes, seconds and milliseconds is displayed to the left of the sonagram. The spectrum is indicated in dBFS above the frequency axis (in Hz). The dis-

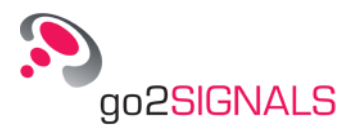

play features a popup menu (right click) for convenient cursor and zoom operations, displayed in Figure 15 and [Table 9.](#page-18-1)

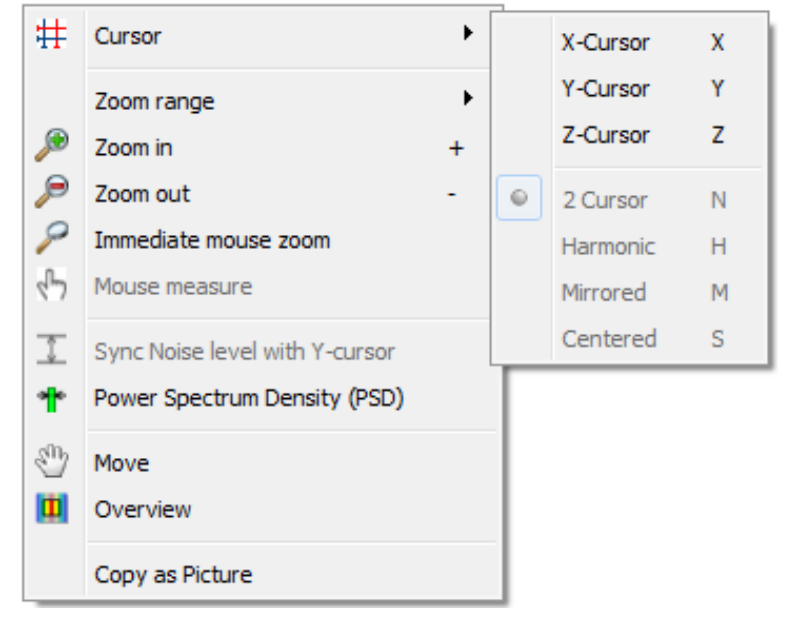

*Figure 15: Spectrum/Sonagram Popup Menu*

<span id="page-17-2"></span><span id="page-17-1"></span><span id="page-17-0"></span>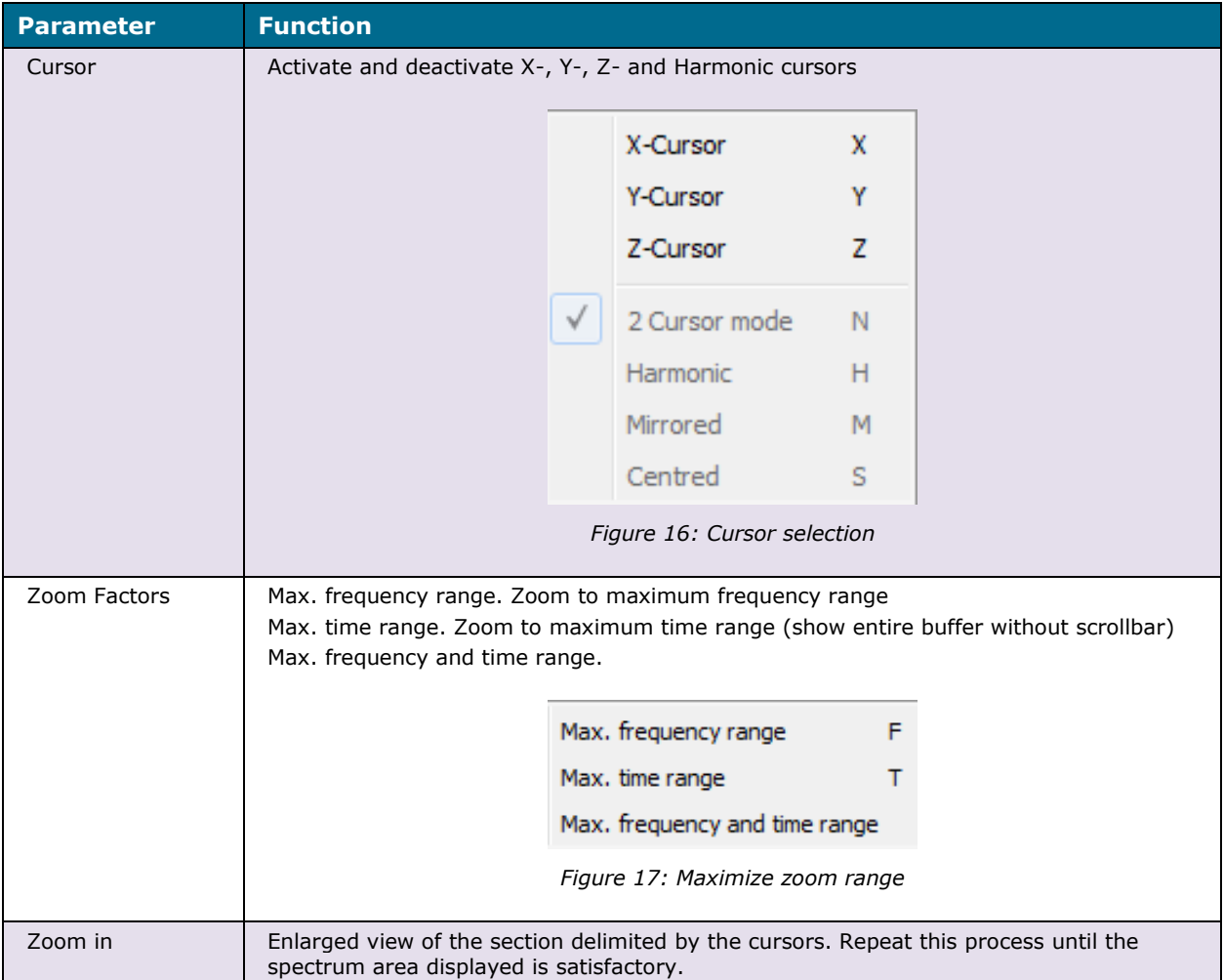

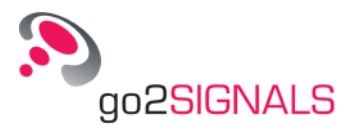

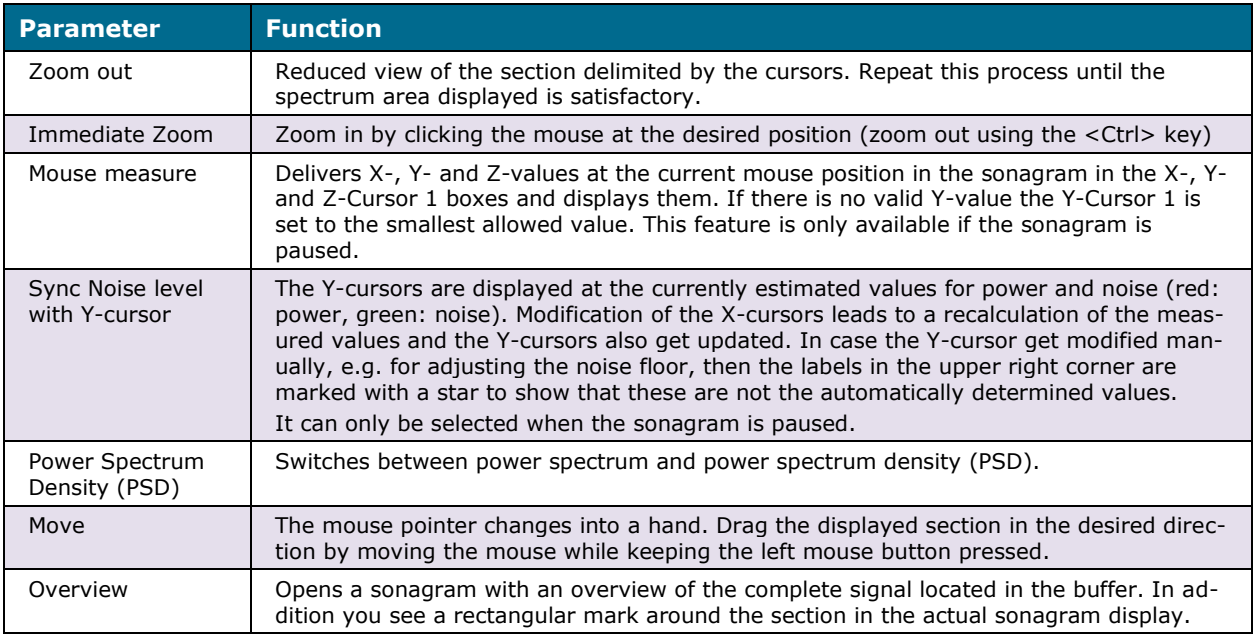

*Table 9: Spectrum/Sonagram Popup Menu Parameters*

## <span id="page-18-1"></span><span id="page-18-0"></span>**2.4 Generator List**

The generator list, displayed in Figure 18, shows all generators selected. The generator list provides the option to activate and deactivate the generators and to edit the generator names.

| FSK <sub>2</sub> |  |
|------------------|--|
| Morse            |  |
| Morse 1          |  |
| (Y) PSKn A/B     |  |
| $(*)$ PSKn A/B 1 |  |
| F6/F7B           |  |
| TFM <sub>3</sub> |  |
| TFM <sub>5</sub> |  |

*Figure 18: Generator List* 

<span id="page-18-2"></span>To deactivate the generator, i.e. switching it to mute, double click the speaker icon  $\bullet$ . To

reactivate, double click the disabled speaker icon

All activated generators are created during playback (Start  $\blacktriangleright$ ). All generators can be activated or deactivated as desired during playback.

To change the name of a generator, select the generator in question. The name can be edited as desired by another click on the name, or by pressing the function key **<F2>**.

Selected generators are deleted via the menu **<Generator><Delete>** or using the shortcut **<Del>**, or its parameters can be set in the property sheet.

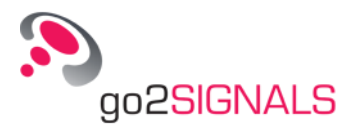

Additionally, the generator list features two popup menus with commands from the [Menu](#page-8-1) [bar.](#page-8-1) Right-click the generator opens the left menu in Figure 19.

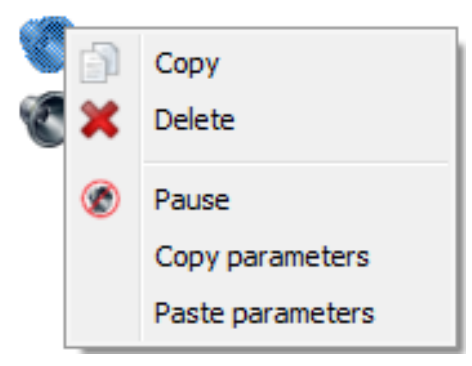

*Figure 19: Popup Menu Generator / Generator list*

<span id="page-19-2"></span>Right-click within the generator list pane opens the menu shown in Figure 20 below.

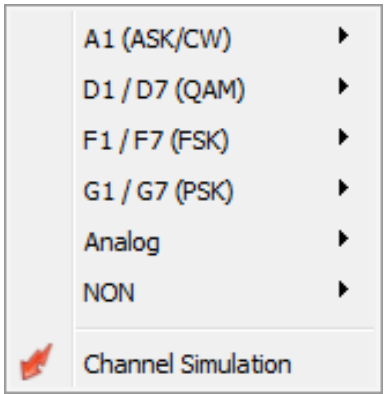

*Figure 20: Popup Menu Generator / Generator list*

## <span id="page-19-3"></span><span id="page-19-0"></span>**2.5 Property Sheet**

A very helpful feature to enter numerical values is the adjustability of every digit before and after the decimal point. Place the cursor after the digit to be changed and increase or reduce its value using the scroll wheel of your mouse, the up/down controls, or the arrow keys on the keyboard.

Note: The popup menu (right mouse button) in all spin boxes provides editor functions and display unit selection.

### <span id="page-19-1"></span>**2.5.1 Parameters Tab**

In the **<Parameters>** tab there is a difference between digital and analog generators. The parameters for digital generators are display in Figure 21 and the parameters for analog generators are displayed in Figure 22.

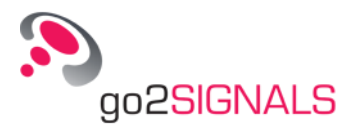

### **Digital Generators**

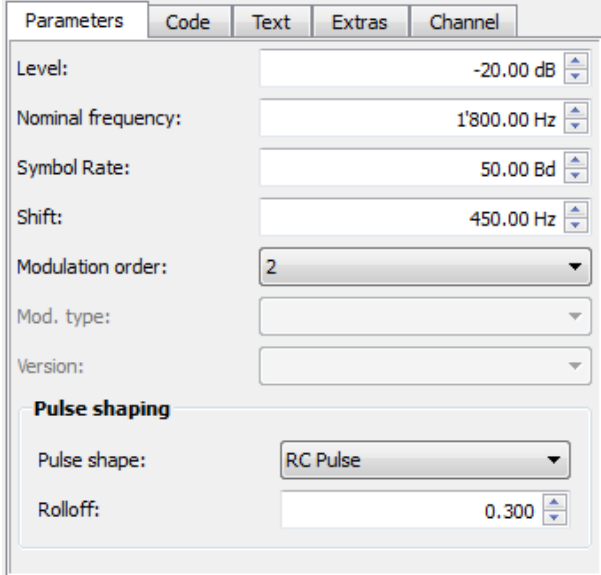

*Figure 21: Parameters Tab (digital generators)*

<span id="page-20-0"></span>The following parameters are available for selection. Their accessibility varies with the generator selected:

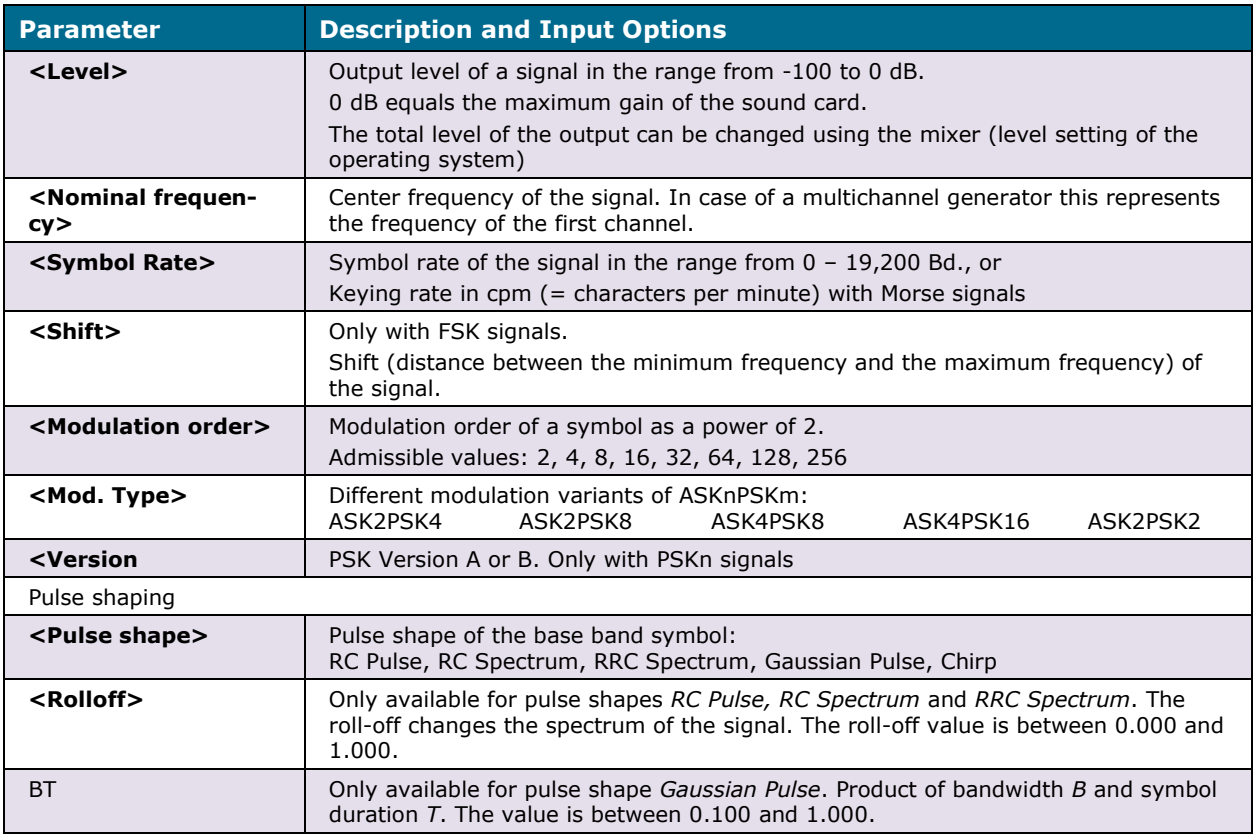

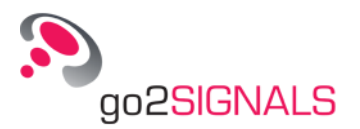

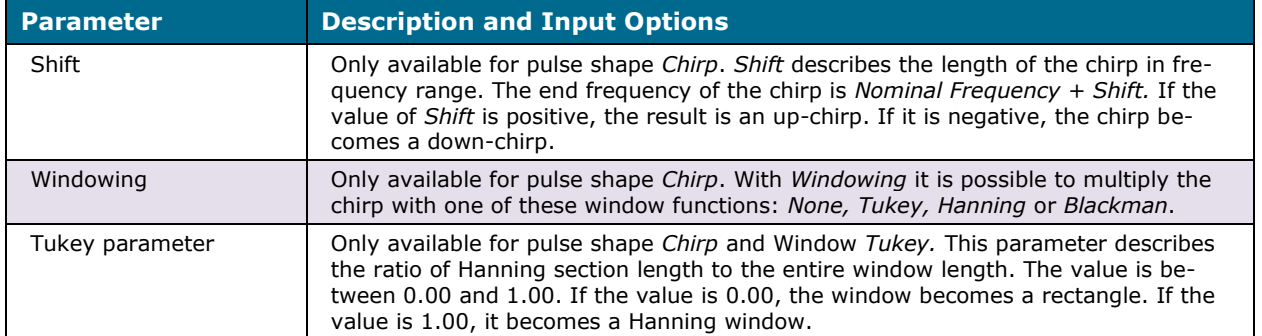

*Table 10: Digital Generator Parameters*

### <span id="page-21-1"></span>**Analog Generators**

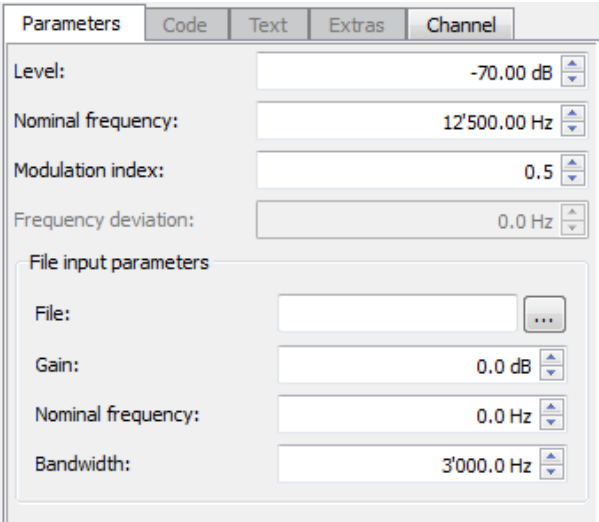

*Figure 22: Parameters Tab (analog generators)*

<span id="page-21-0"></span>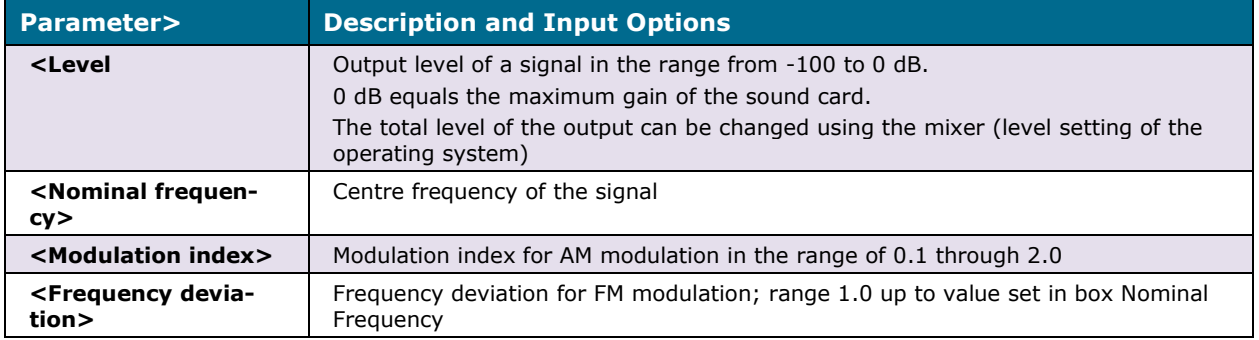

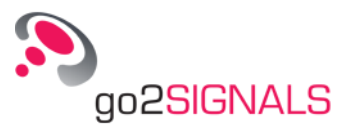

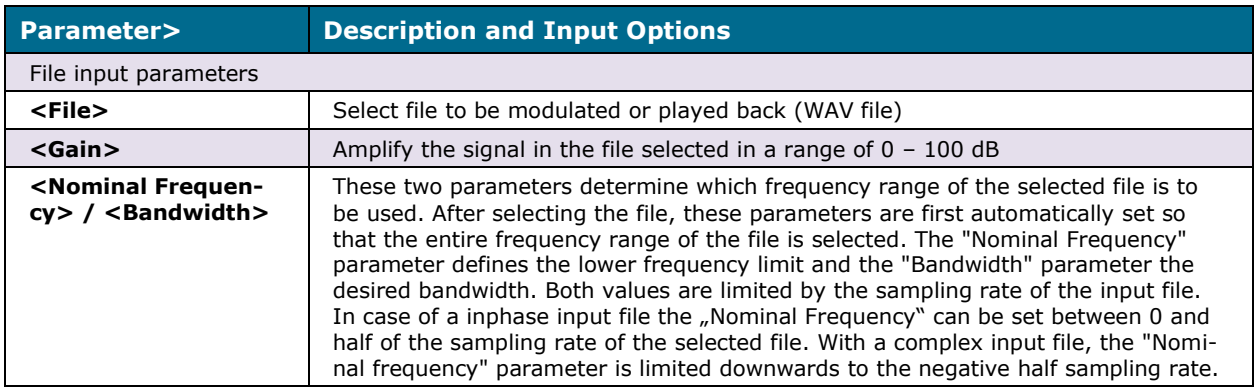

*Table 11: Analog Generator Parameters*

### <span id="page-22-2"></span><span id="page-22-0"></span>**2.5.2 Code Tab**

The **<Code>** tab, shown in Figure 23, displays all encoding settings. Every generator has its own text generator and modulates its encoding individually.

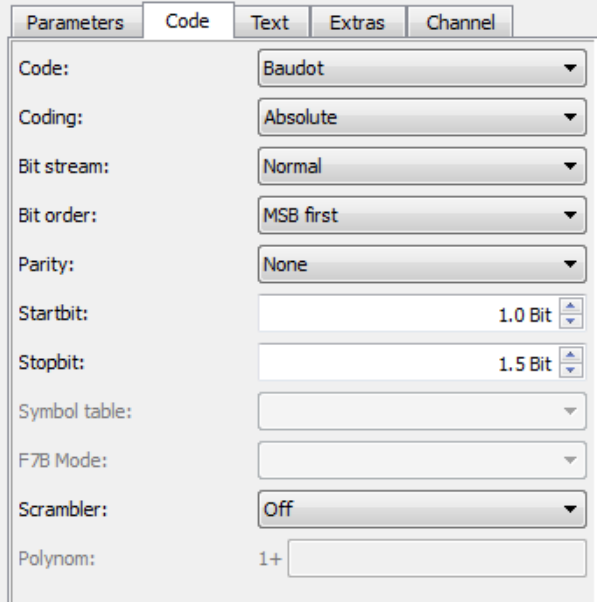

*Figure 23: Code Tab*

<span id="page-22-1"></span>The following parameter setting options are available:

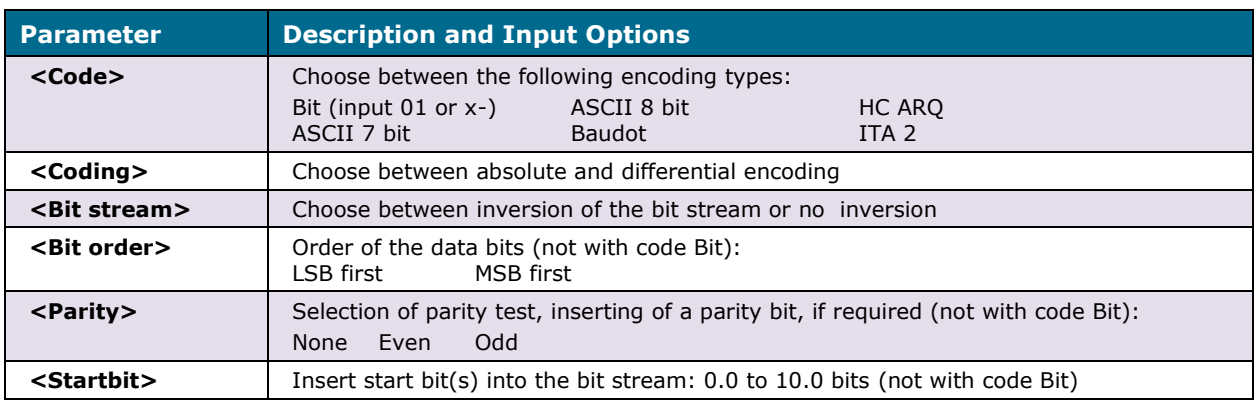

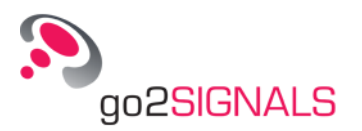

| <b>Parameter</b>           | <b>Description and Input Options</b>                                                                                                    |  |  |
|----------------------------|----------------------------------------------------------------------------------------------------|--|--|
| <stopbit></stopbit>        | Insert stop bit(s) into the bit stream: 0.0 to 10.0 bits (not with code Bit)                                                                                                    |  |  |
| <symbol table=""></symbol> | Various symbol tables:<br>$V. 17$ Trellis $V. 22$<br>V.29<br>V. 26 V. 27<br>V. 32 Trellis         V. 32bis Trellis     V. 33 Trellis<br>V. 32<br>Gray                                                                                                    |  |  |
| <f7b mode=""></f7b>        | Mode of the two channels with F7B:<br>Data/Data<br>Data/Morse<br>Morse/Data                                                                                                    |  |  |
| <scrambler></scrambler>    | Activation of scrambler:<br>Off<br>V.27<br>511 Test loop<br>Polynomial input<br>V. 22 V. 17,29,32,33                                                                                                    |  |  |
| <polynom></polynom>        | If the scrambler is in Input mode, any desired polynomial with a maximum length of<br>$n=128$ can be entered:<br>$x^{\wedge}$ -k1 +  + $x^{\wedge}$ -kn<br>The input of the exponents ki, separated by the character "+", will also be sufficient:<br>Example: $x^{\wedge}$ -5+ $x^{\wedge}$ -8 also can be obtained by the input of "5+8" |  |  |

*Table 12: Code Tab Parameters*

<span id="page-23-2"></span>It depends on the generator type whether or not the parameters of the coding can be edited (for example with *Sine*).

### <span id="page-23-0"></span>**2.5.3 Text Tab**

This tab, shown in Figure 24, allows for the definition of a text to be sent via the signal, unless any of the generators *Sine*, *Rectangle*, *Triangle, Saw tooth* or an *analog generator* has been selected. If the code *Bit* has been chosen, the input should consist of "0" and "1", or of "x" and "-". Other characters will be ignored with this option.

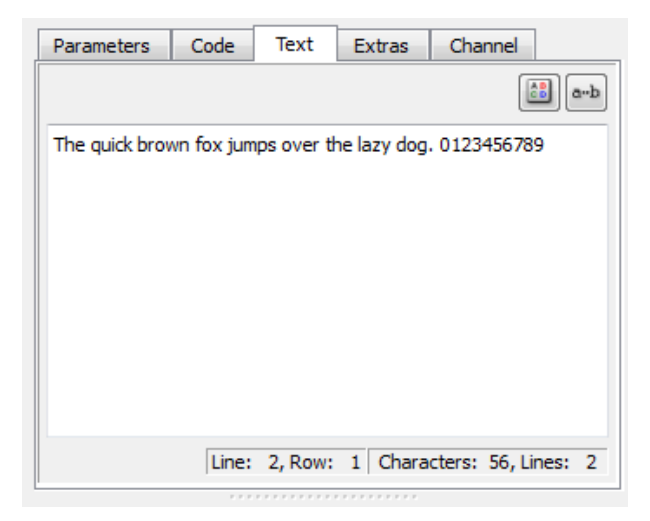

*Figure 24: Text Tab*

<span id="page-23-1"></span>The **<Text>** tab resembles a text editor, i.e. various actions can be carried out using shortcuts. For example, the complete text can be highlighted using <Select All> in the popup menu and can then be deleted using the key <**Del**>.

To reinstall the default text, simply click the icon  $\frac{AB}{CD}$  and acknowledge the alert message by pressing <**Yes**>.

The toggle button  $\frac{a-b}{a-b}$  serves to show/hide all nonprinting characters in the text. The panes at the bottom indicate the current cursor position (line, row) and the size of the text with number of characters and lines.

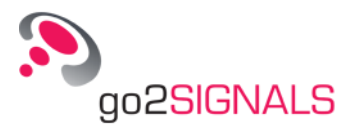

## <span id="page-24-0"></span>**2.5.4 Extras Tab**

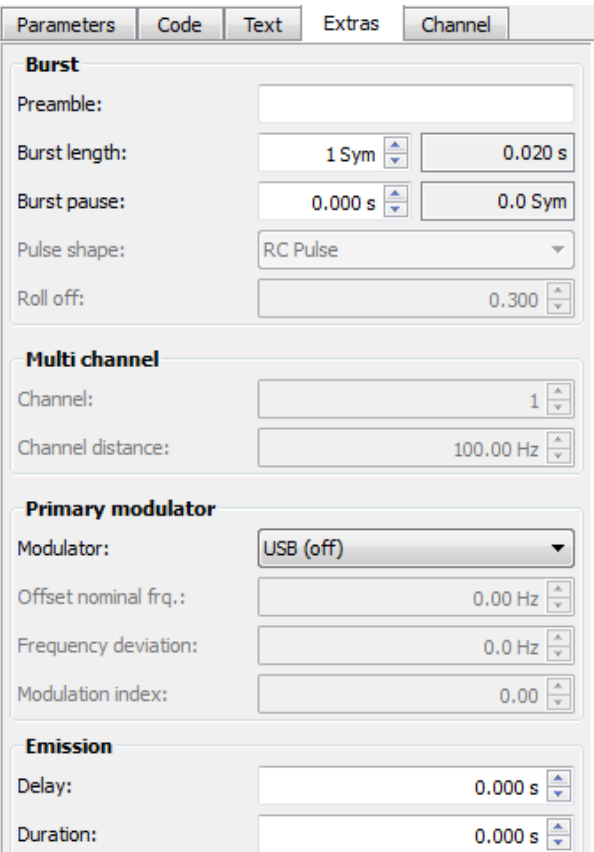

*Figure 25: Extras Tab*

<span id="page-24-1"></span>The **<Extras>** tab is displayed in Figure 25 and allows the setting of several or all parameters, depending on the signal type:

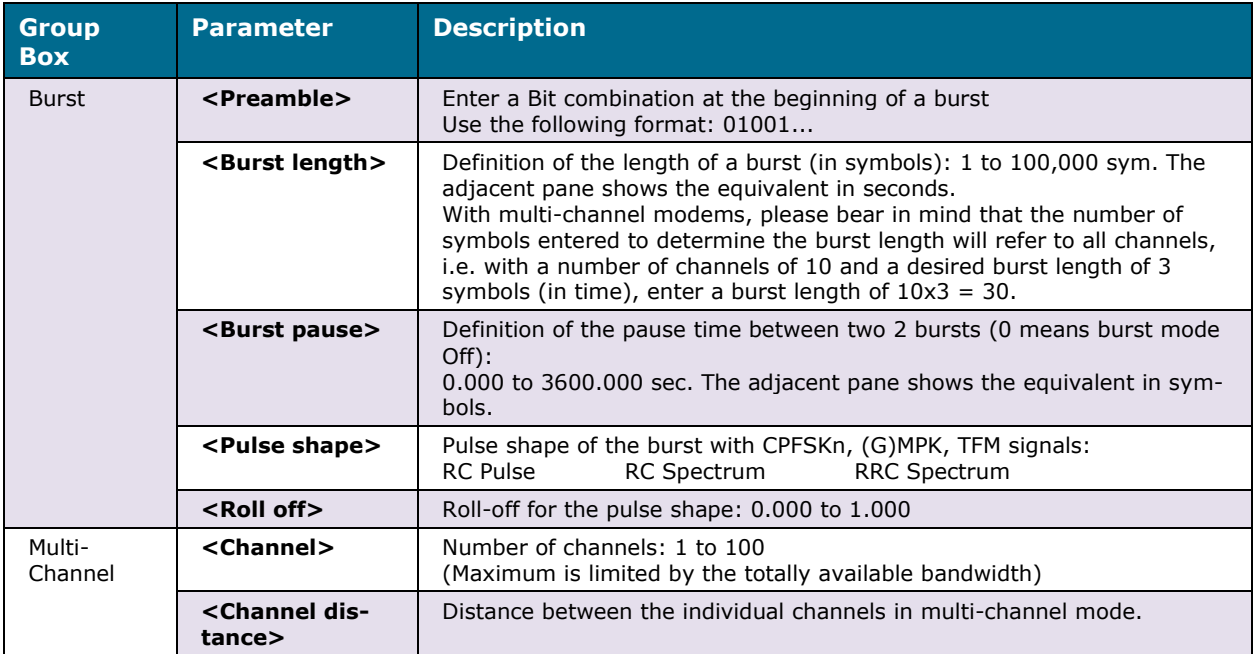

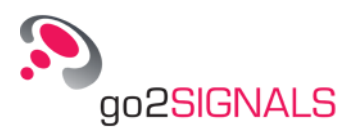

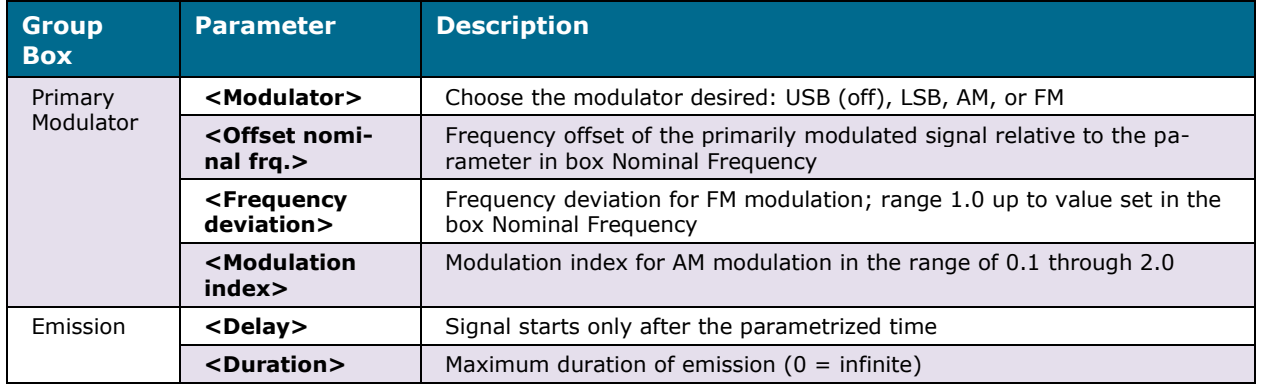

*Table 13: Extras Tab Parameters*

<span id="page-25-2"></span>Selection of parameters depends on generator type.

Note: Analog generators as well as generators of the types N0N or Morse do not have any **<Extras>** parameters.

## <span id="page-25-0"></span>**2.5.5 Channel Tab**

The **<Channel>** tab is shown in Figure 26. This tab allows the simulation of a multipath propagation channel. The simulator supports the Watterson and the enhanced ITS (Institute for Telecommunication Sciences) model. Every generator has its own channel simulator with the settings set here. The individual generator settings are overridden with the setting of the global channel simulator from the toolbar, if it is activated there.

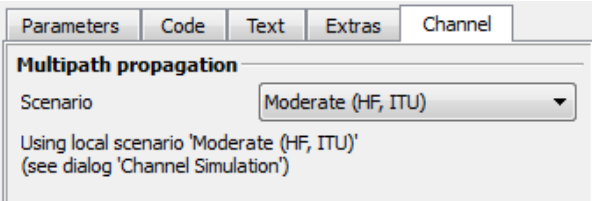

*Figure 26: Channel Tab*

<span id="page-25-1"></span>Following table shows which scenarios are provided for the channel simulation. The scenarios marked with *ITU* are parameters settings, which are provided in the ITU Recommendation *ITU-R F.1487* and *ITU-R F.520.2*. When selecting these scenarios, the Watterson model is used. The Watterson model is valid for bandwidths up to 12 kHz. When selecting scenarios marked with *ITS,* the ITS Model is used. The ITS Model is valid for bandwidths up to 1 MHz The ITS scenarios use the same settings as the Watterson scenarios, but with some additional parameters.

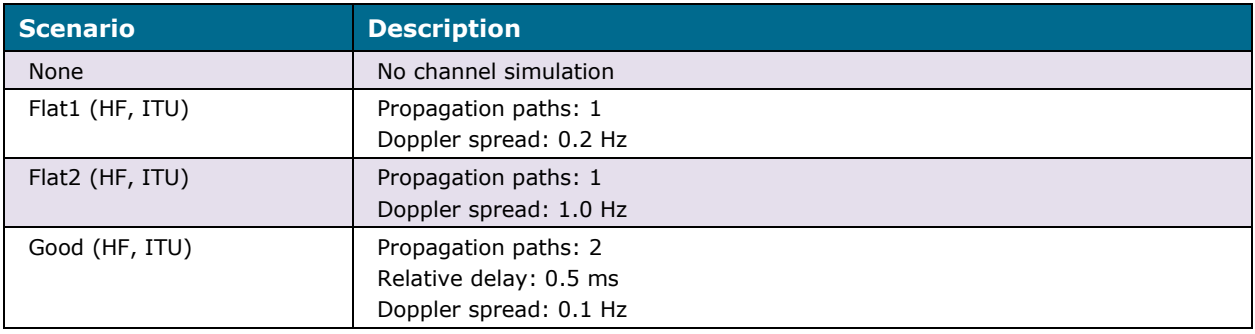

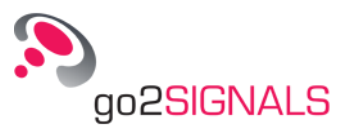

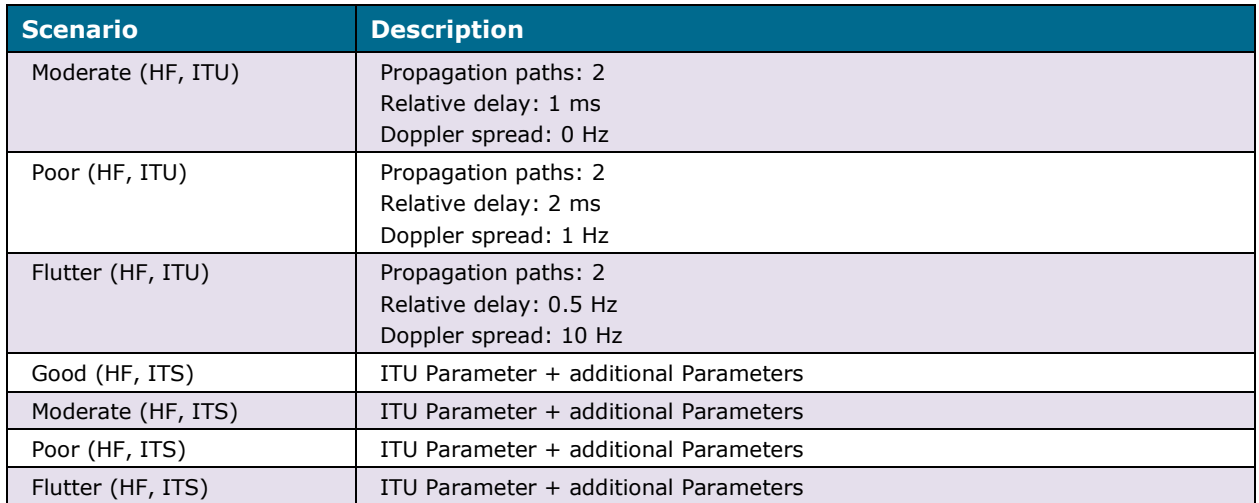

*Table 14: Parameters Tab Channel*

## <span id="page-26-2"></span><span id="page-26-0"></span>**2.5.6 Edit Parameters of the Spectrum/Sonagram display**

To edit the parameters of the spectrum/sonagram display, use the corresponding property sheet. The parameters are distributed on several tabs.

The parameters of the spectrum/sonagram are displayed by activating the **<Parameters>** tab which provides the settings displayed in Figure 27.

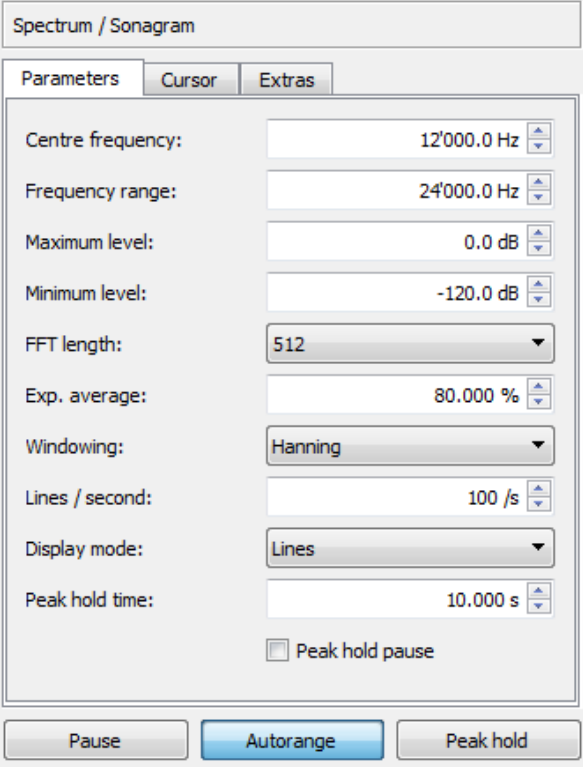

<span id="page-26-1"></span>*Figure 27: Parameters Tab*

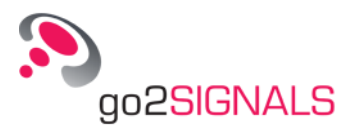

<span id="page-27-0"></span>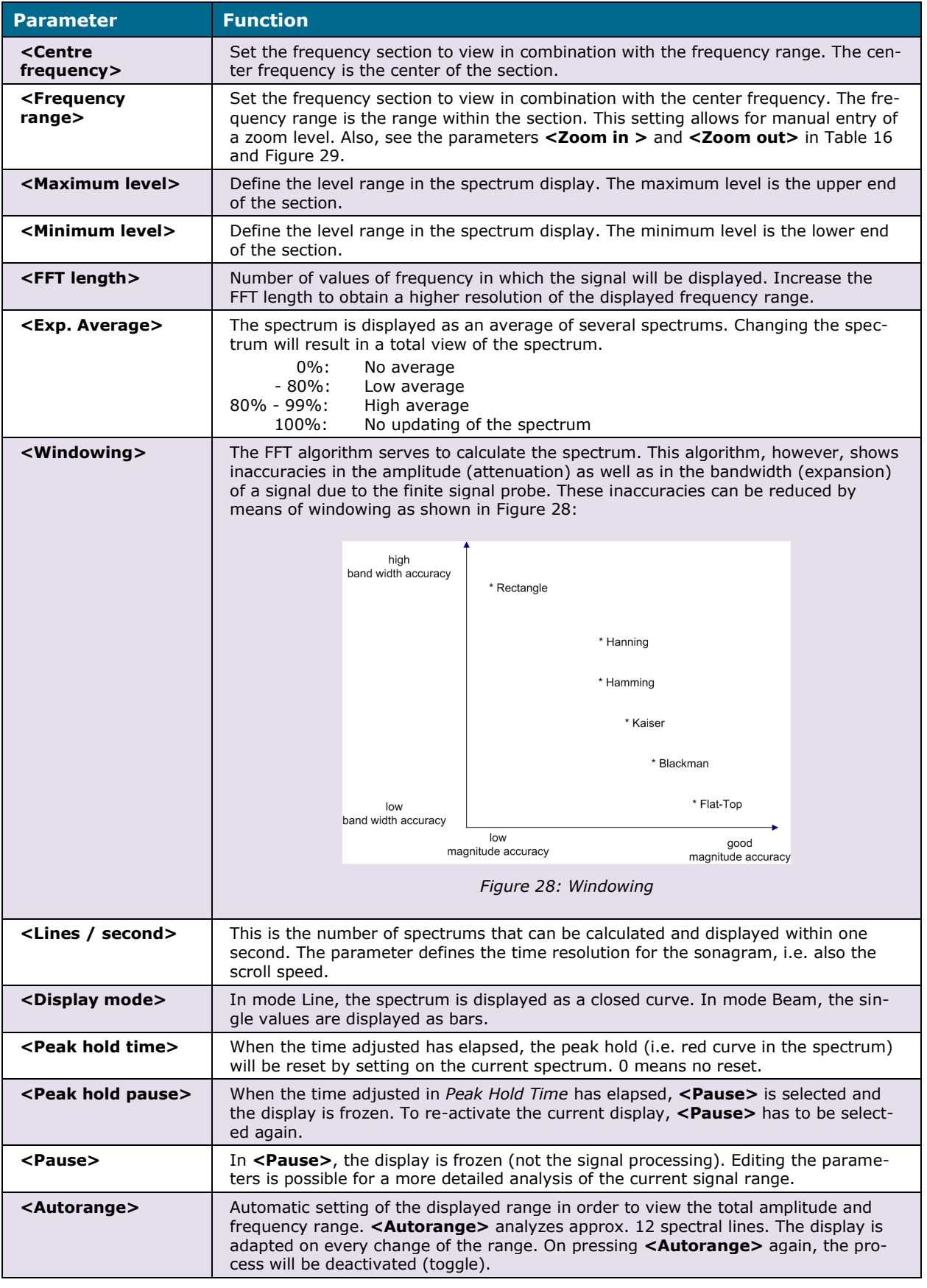

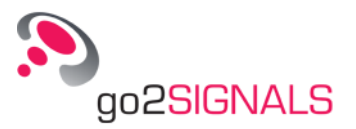

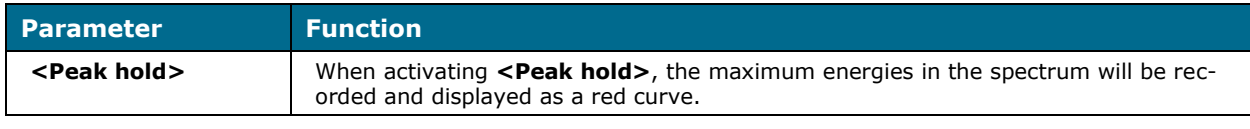

*Table 15: Parameters Tab Parameters*

#### <span id="page-28-1"></span>**Cursor Functions of Displays**

The cursor parameters are displayed by activating the **<Cursor>** tab. It is shown in Figure 29. This tab enables to insert cursors into the display which serve to select or clarify specific sections of the display, or measure the signal data. The individual cursor positions are displayed and can be edited.

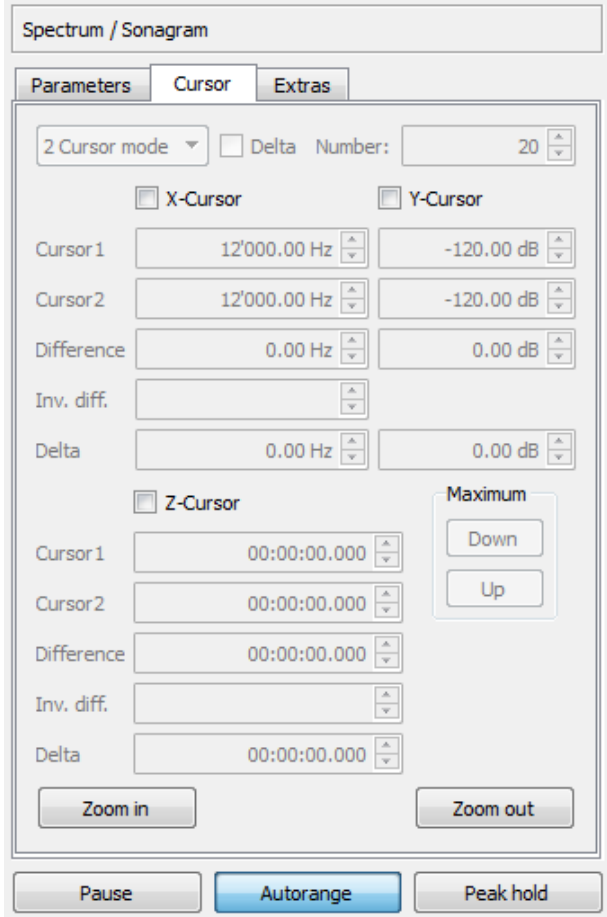

<span id="page-28-0"></span>*Figure 29: Cursor Tab*

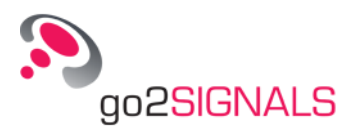

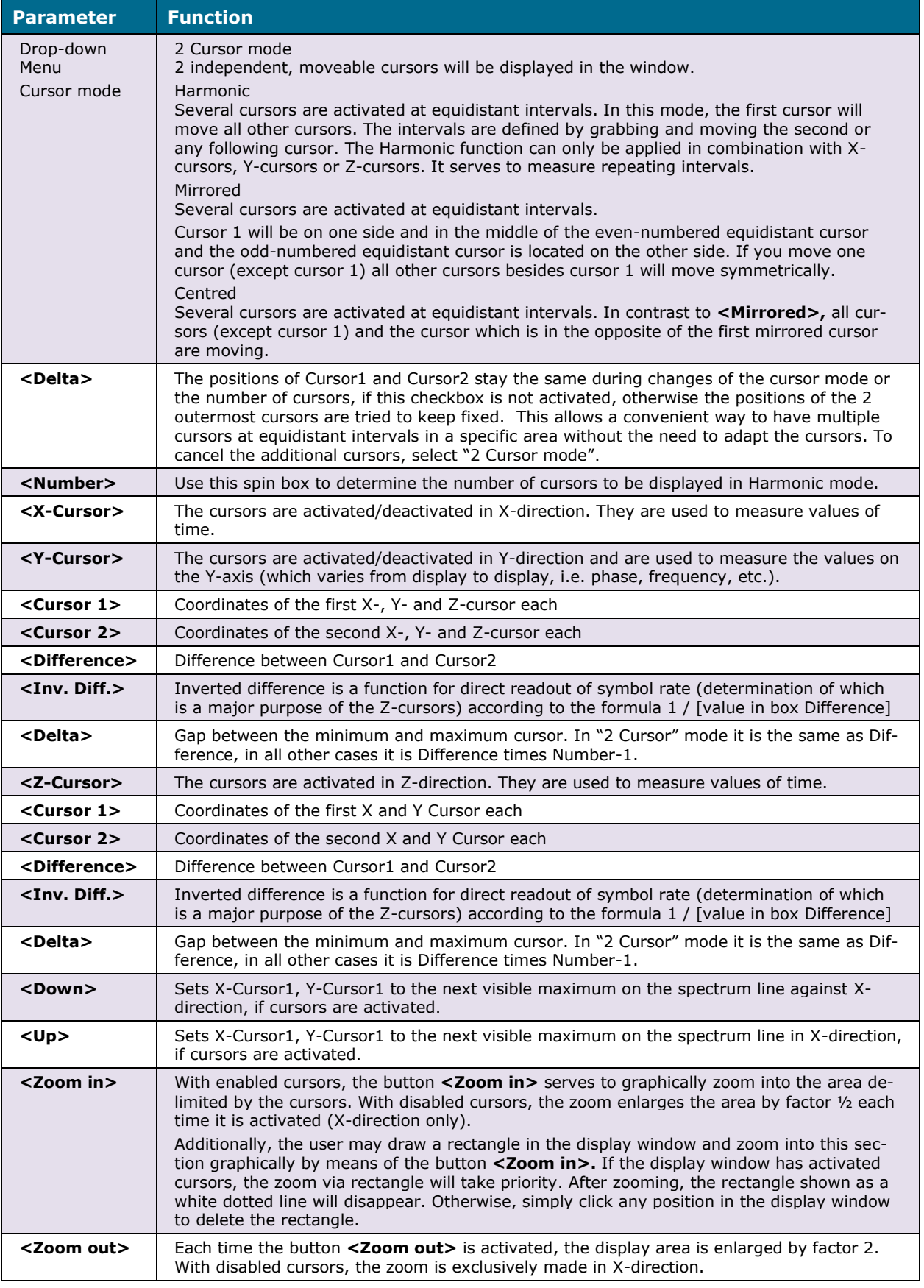

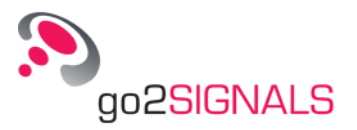

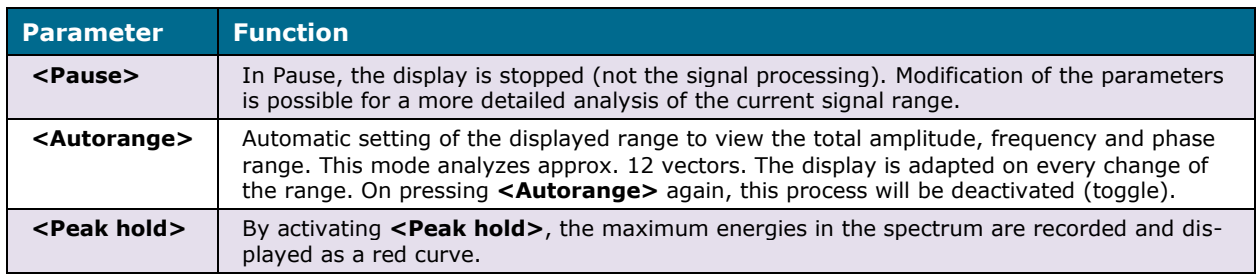

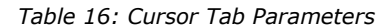

#### <span id="page-30-0"></span>**Tab Extras**

The **<Extras>** tab features additional options with regard to the display type and is displayed in Figure 30.

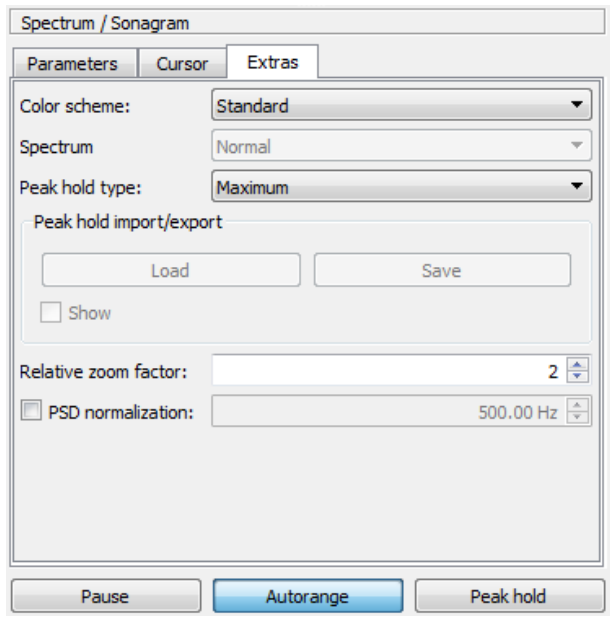

*Figure 30: Extras Tab*

<span id="page-30-1"></span>The list box **<Color scheme>** serves to select the color schemes for the displays:

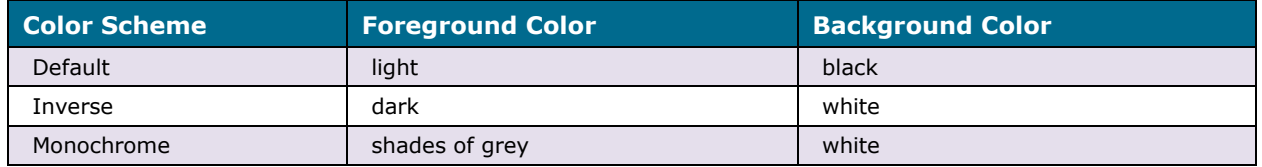

*Table 17: Display Color Schemes*

<span id="page-30-2"></span>Further, the **<Extras>** tab has a drop-down menu *Spectrum,* which is inactive unless the Zcursors are enabled. Specify whether you wish to display

- the spectrum usually averaged exponentially (*Normal*)
- the spectrum exactly at the position of Cursor1 (*At Cursor 1)*
- the spectrum averaged between the two cursors (*Average value Cur. 1/2)*

The group box *Peak-Hold import/export* permits to save and load peak hold curves for accurate comparison. The two functions are inactive unless the buttons **<Pause>** and **<Peak hold>** are selected.

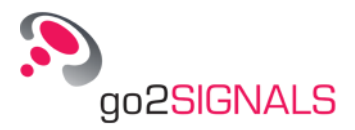

The curves are stored in "\*.csv" format *(Comma Separated Value),* which is editable in Microsoft® Excel or a suitable editor such as e.g. Microsoft® WordPad. When loading a saved curve, it is inserted in the spectrum display as a yellow line. The checkbox **<Show>** is not active unless a curve has been loaded.

Please make sure to display the inserted curve using the original FFT length or an adjacent FFT length.

In the **<Relative Zoom Factor>** group box, enter the desired relative zoom factor for zooming out and its inverse for zooming in. By default, this spin box is preset to 2.

Switching between power spectrum and power density spectrum (PSD, Power Spectral Density) is done with the **<PSD normalization>** check box.

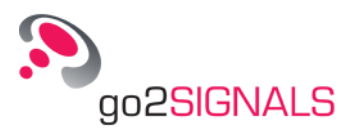

# <span id="page-32-0"></span>**2.6 Shortcuts**

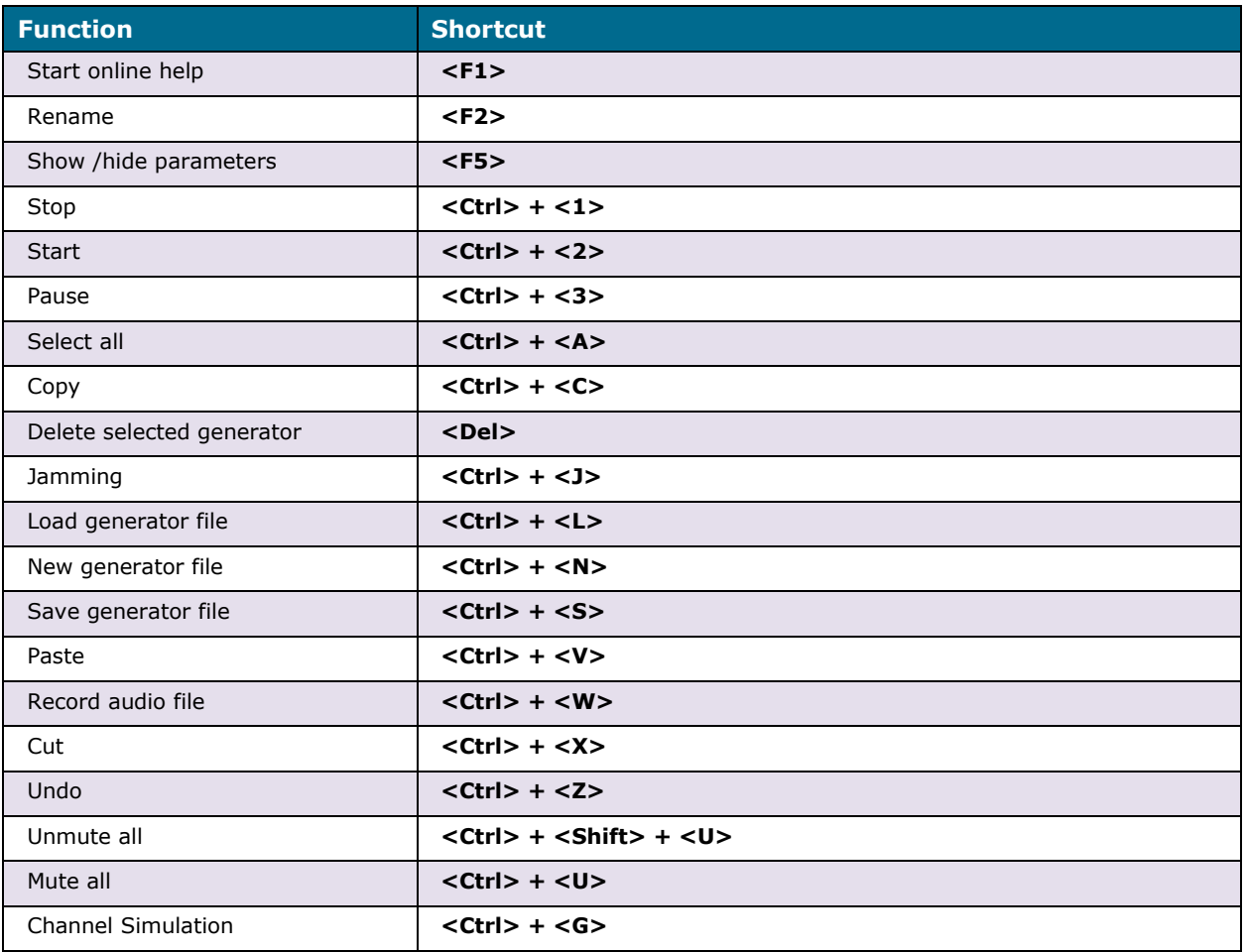

<span id="page-32-1"></span>*Table 18: Shortcuts*

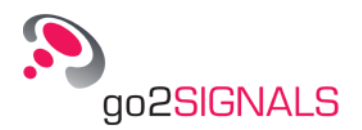

# <span id="page-34-0"></span>**3 Appendix**

# <span id="page-34-1"></span>**3.1 Support and Document-ID**

#### **Requests and suggestions?**

Any requests and suggestions about our products will be highly appreciated. We would be glad to receive your information.

#### **Further questions? We are pleased to support you!**

If you still have any questions, don't hesitate to ask your friendly and helpful Support. For a rapid assistance please have the following required information on hand:

- Document-ID GODSOE19010020181120
- Product name and und version
- License
- Dongle No.
- Use case
- Operating system
- Language of the operating system
- Other applications running
- Screenshot

## <span id="page-34-2"></span>**3.2 Contact**

You can reach us at: PROCITEC GmbH Rastatter Strasse 41 D-75179 Pforzheim Phone: +49 7231 15561 0 www.go2signals.de service@procitec.de

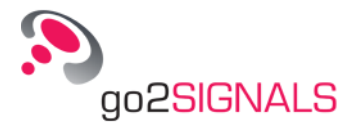

# <span id="page-35-0"></span>**4 List of Figures**

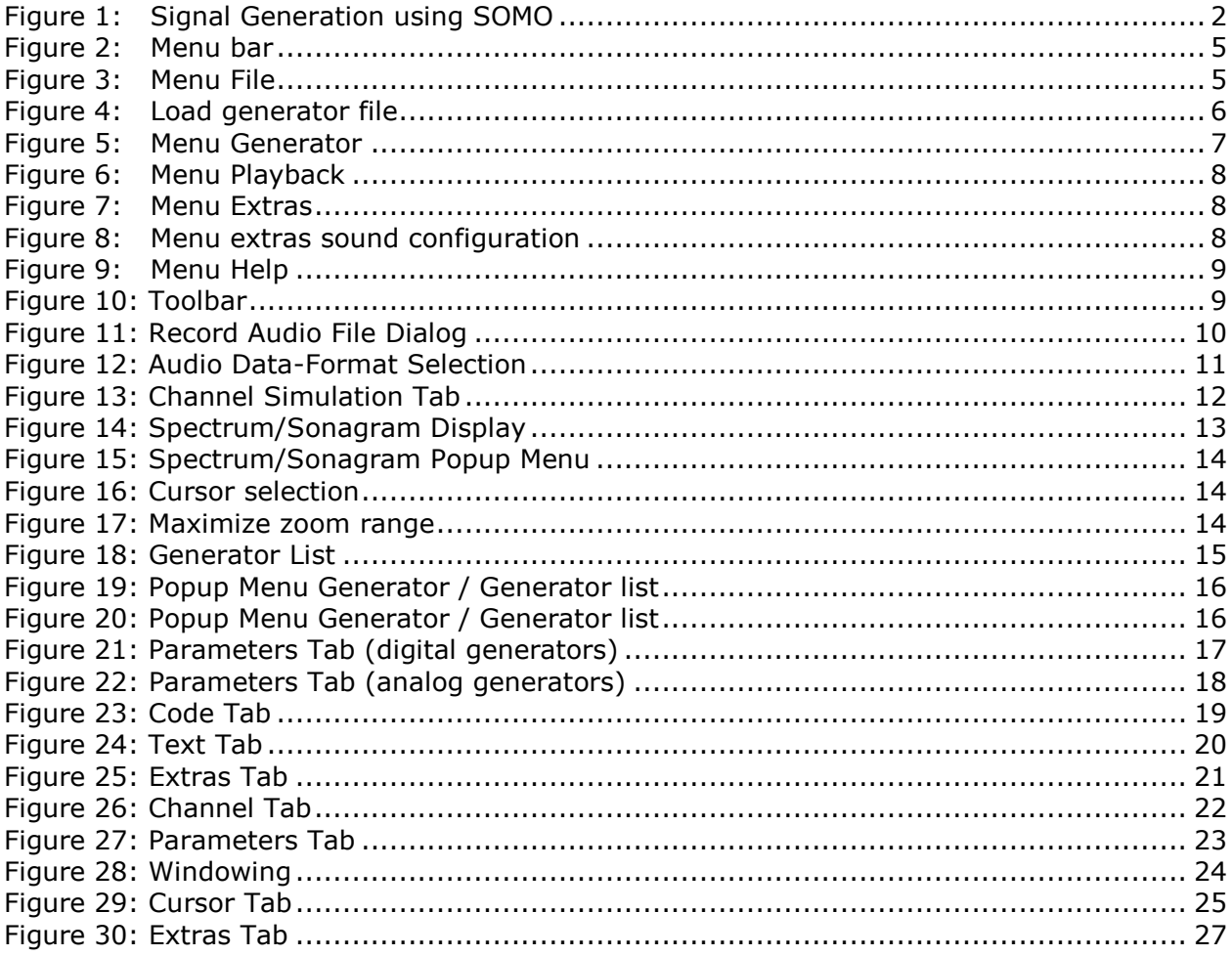

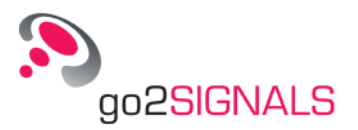

# <span id="page-36-0"></span>**5 List of Tables**

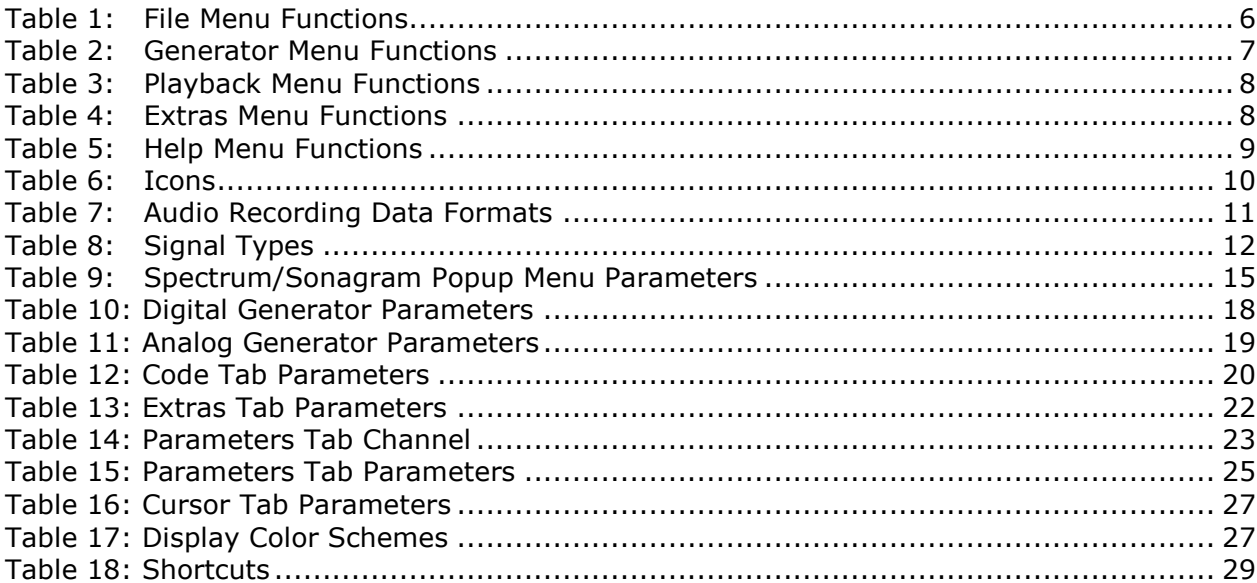

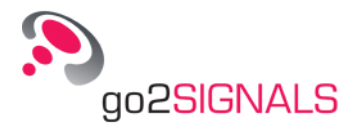

# <span id="page-37-0"></span>**6 Index**

- Abstract 2 Appendix 31 Channel Simulation 12 Channel Tab 22 Code Tab 19 Contact 31 Control of SOMO 5 Edit Parameters of the Spectrum/Sonagram display 23 Extras Tab 21 File Menu 5 Functions 9 General 1 Generator List 15 Help Menu 9
- Menu bar 5 Menu Extras 8 Menu Generator 7 Menu Playback 8 Overview 1 Parameters Tab 16 Property Sheet 16 Record Audio File… 10 Shortcuts 29 Signal Types 11 Spectrum/Sonagram Display 13 Support and Document-ID 31 Text Tab 20 Toolbar 9